用户指南

FTB-5700

# 单端色散分析仪 适用于 FTB-500

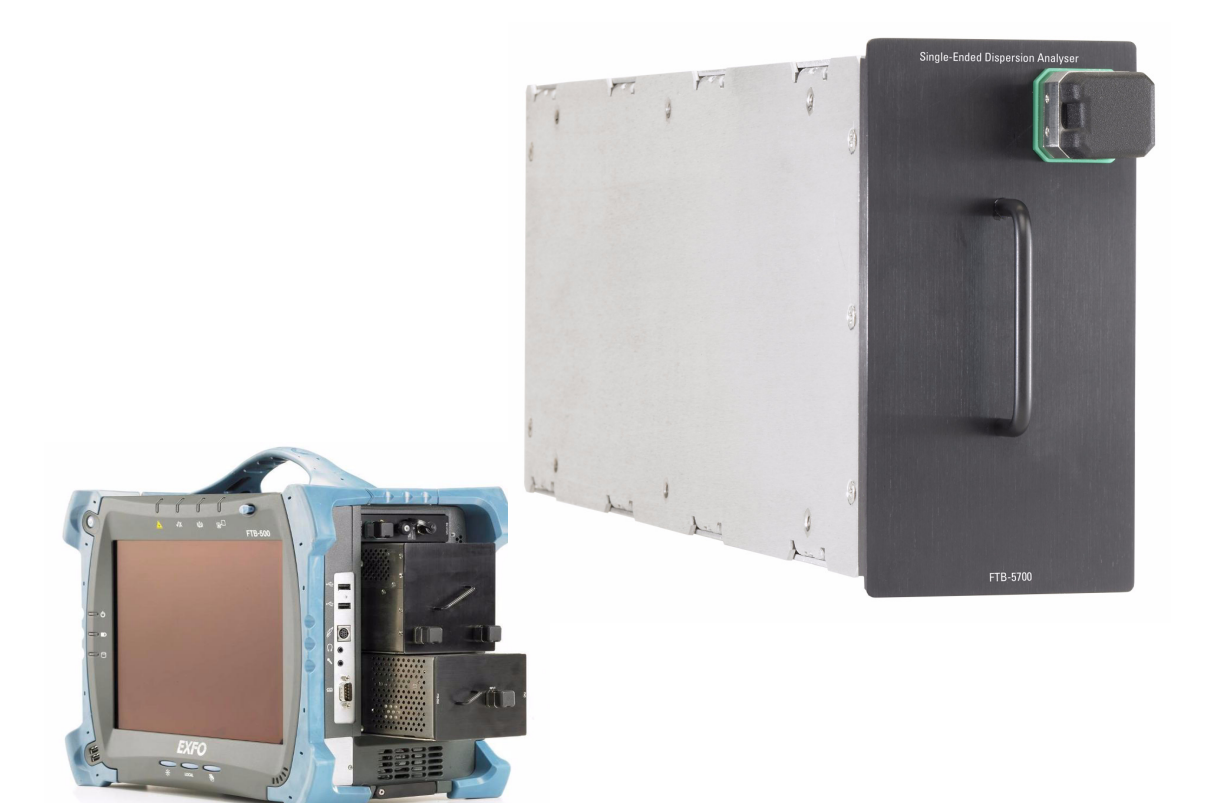

www.EXFO.com Telecom Test and Measurement

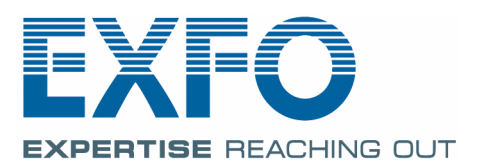

版权所有 © 2007 EXFO Electro-Optical Engineering Inc. 保留所有权利。未经 EXFO Electro-Optical Engineering Inc. (EXFO) 的事先书面许可,禁止以任何 形式 (电子的或机械的)或任何手段 (包括影印、录制等)对本出版物的 任何部分进行复制、传播或将其存储于检索系统。

EXFO 提供的信息是准确可靠的。但是, EXFO 不承担因使用此类信息或由 使用此类信息而可能引起的任何侵犯第三方专利以及其他权益的责任。 EXFO 不暗示或以其他方式授予对其任何专利权的许可。

EXFO 在北大西洋公约组织 (NATO) 的商业和政府实体 (CAGE) 代码为 0L8C3。

本手册中包含的信息如有更改,恕不另行通知。

商标

EXFO 的商标已经认定。但是,无论此类标识出现与否均不影响任何商标的 合法地位。

测量单位

本手册中所使用的测量单位符合 SI 标准与惯例。

EXFO 的通用接口受美国专利 6,612,750 保护。

受国际 PCT 专利应用 (在 WO2007/036051 下公布)和其它几种正在申请的 应用保护。

版本号:3.0.1

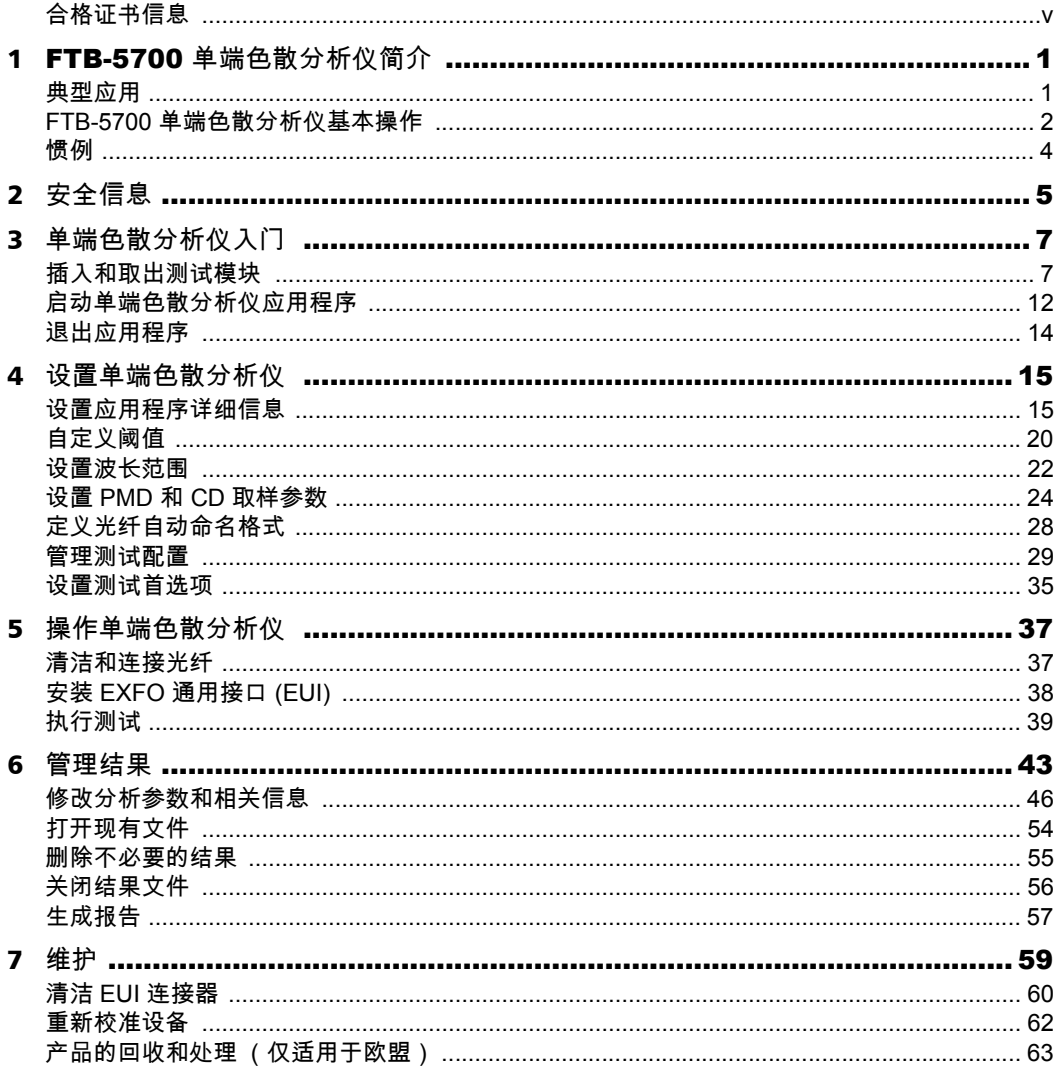

 $\sim$ 

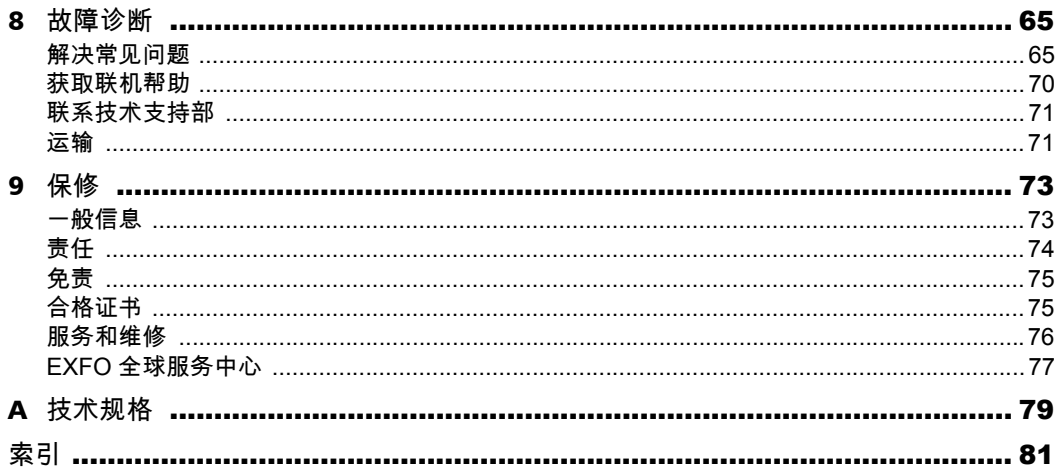

**Contract Contract Contract** 

# <span id="page-4-0"></span>合格证书信息

## F.C.C. 信息

本电子测试设备在美国豁免第 15 部分符合性 (FCC) 的认证。但是,大多数 EXFO 设备都系统地执行了符合性验证测试。

# 信息

本电子测试设备服从欧盟 EMC 指令。 EN61326 标准规定了实验室、测量和 控制设备的发射和抗干扰性要求。本设备按照欧盟指令和标准进行了全面的 测试。

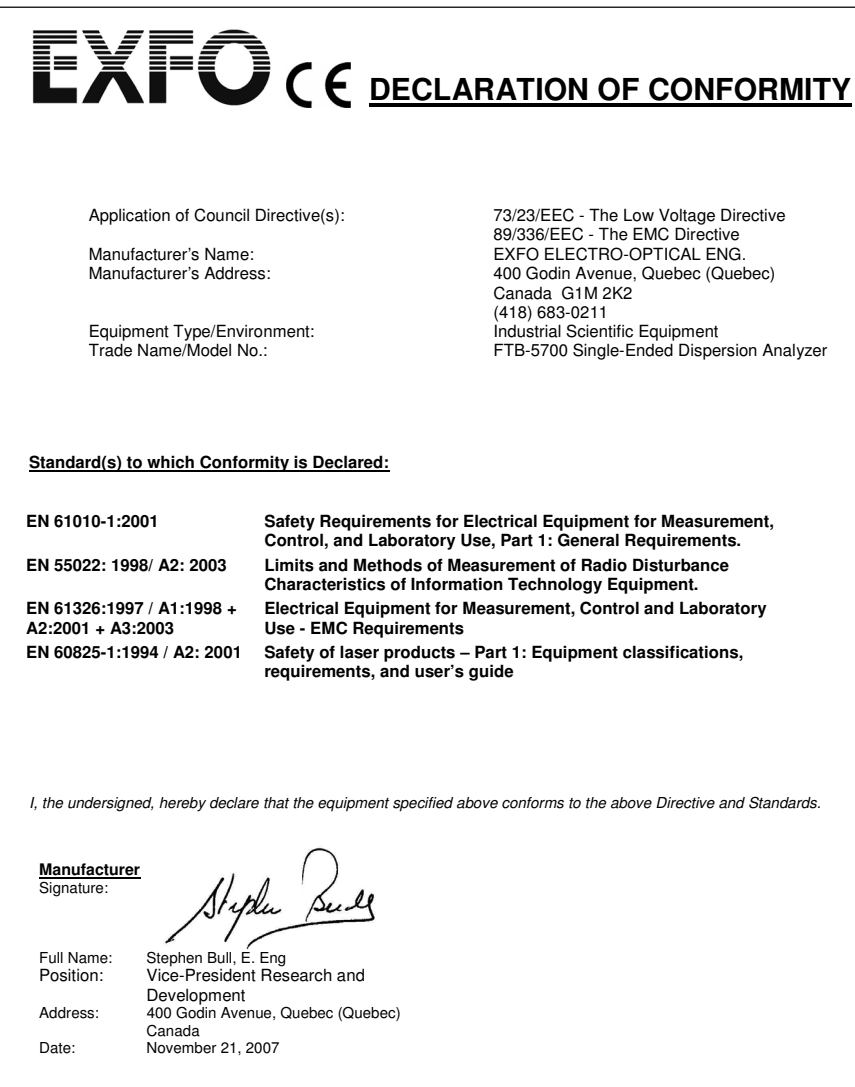

# <span id="page-6-0"></span>1 FTB-5700 单端色散分析仪简介

FTB-5700 单端色散分析仪是世界上最早从光纤单端测量集成 CD 和 PMD 的 分析仪。它使用一个连接器端口和软件进行两种类型的测量; CD 和 PMD 具 有按下单个按钮的特点。无需远程设备或光源。

只要光纤远端无终端,有 UPC 连接器,一个技术人员便可执行高级测试,即 CD 和 PMD 测量。结果还将编译到两个测试的单个测试文件和单个报告中。

## <span id="page-6-1"></span>典型应用

通过其动态范围、精度级别和功能集, FTB-5700 单端色散分析仪 是任何网 络管理者或技术人员在任意光纤长度 (高达 120 km)上执行 10 Gbit/s 或更 快网络之高级测试的理想工具。 FTB-5700 单端色散分析仪 有助于验证指定 速度的光纤质量或提供支持补偿的信息。

## <span id="page-7-0"></span>FTB-5700 单端色散分析仪基本操作

FTB-5700 单端色散分析仪设备的目的是易于使用,且参数设置要求最少。用 户最可能更改的参数是光纤类型。

但是,为获得最佳测量,必须记住一些概念:

- ▶ 设备的测量技术仅需要链路结束时的强烈反射事件来执行 CD 和 PMD 测 量。测量在反射事件的位置进行, 波长为 1550 nm。
- 注意: 反射事件由折射率的突变造成。其致使很大一部分原本发射至光纤的能量被 反射回光源处。
	- ³ 要测量总链路,在光纤末端必须有一个 UPC 连接器。如果未找到相应终 端,设备将返回一条错误消息 (请参阅第 65 页 [" 故障诊断" 以](#page-70-2)了解详 细信息)。
- 注意: 其它反射终端包括镜面连接器、尾纤镜面、劈裂光纤。但是,请勿使用光纤 环路镜面或法拉第型镜面。

找到光纤末端事件位置时,设备检查动态范围并评估执行测量的波长范围。 然后在开始取样前选择取样条件和测量序列。

还必须记住,被测光纤 (FUT) 必须满足以下要求以达到最佳测量条件:

- ▶ FUT 长度必须由 UPC 连接器终止。
- $\triangleright$  FUT 长度必须小于 120 km。
- ▶ FUT 必须没有 1550 nm 滤波器。
- 注意: 由于该仪器是单端仪器,因此无法测量仅允许光线单向传输的器件,例如放 大器和环形器。

<span id="page-9-0"></span>惯例

在使用本手册中所述的产品之前,应了解以下惯例:

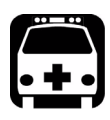

# 警告

指示潜在的危险状况,如果不加以避免,可能会导致死亡或严重的人身伤 害。必须在了解并且符合操作条件的情况下,才能进行操作。

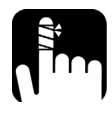

注意

指示潜在的危险状况,如果不加以避免,可能会导致轻微或中度的损害。 必须在了解并且符合操作条件的情况下,才能进行操作。

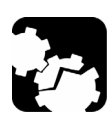

# 注意

指示潜在的危险状况,如果不加以避免,可能会导致器件损坏。必须在了 解并且符合操作条件的情况下,才能进行操作。

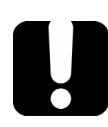

# 重要提示

涉及不可忽视的有关此产品的各种信息。

<span id="page-10-0"></span>2 安全信息

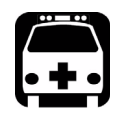

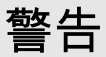

请勿在光源处于活动状态时安装或终止光纤。切勿直视负载信号光纤,并 确保您的眼睛始终得到保护。

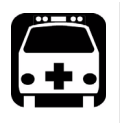

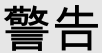

如果不按照以下指定的操作规程进行控制、调整和执行操作和维护过程, 可能导致危险的辐射暴露,或削弱本设备提供的保护。

您的仪器属于 1 级激光或 LED 产品,符合 IEC60825-1 标准:2001、 2007、 21CFR1040.10。输出端口可能会发生激光辐射。

以下标签指示产品包含 1 级光源:

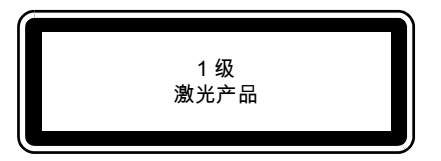

注意: 显示的标签仅作信息提供之用。它不附贴在产品上。

<span id="page-12-0"></span>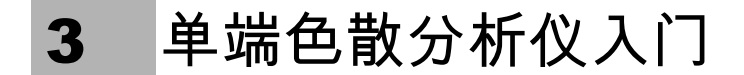

## 插入和取出测试模块

<span id="page-12-1"></span>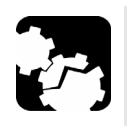

注意

FTB-500 工作时,请勿插入或取出模块。否则会立即对模块和设备造成不 可挽回的损害。

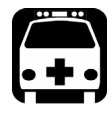

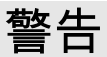

当激光安全 LED ( $\overline{\bigwedge}$ ,位于 FTB-500 上)闪烁时,表明至少有一个模 块正在发射光信号。它可能不是当前正在使用的模块,因此请检查所有模 块。

若要将模块插入 FTB-500:

- *1.* 退出 ToolBox 并关闭设备。
- *2.* 放置 FTB-500,使其右面板朝向您。

*3.* 拿住模块进行放置,使连接器管脚位于后部,详见下文和下图。 识别标签必须面朝上,连接器管脚必须位于固定螺丝孔右侧。

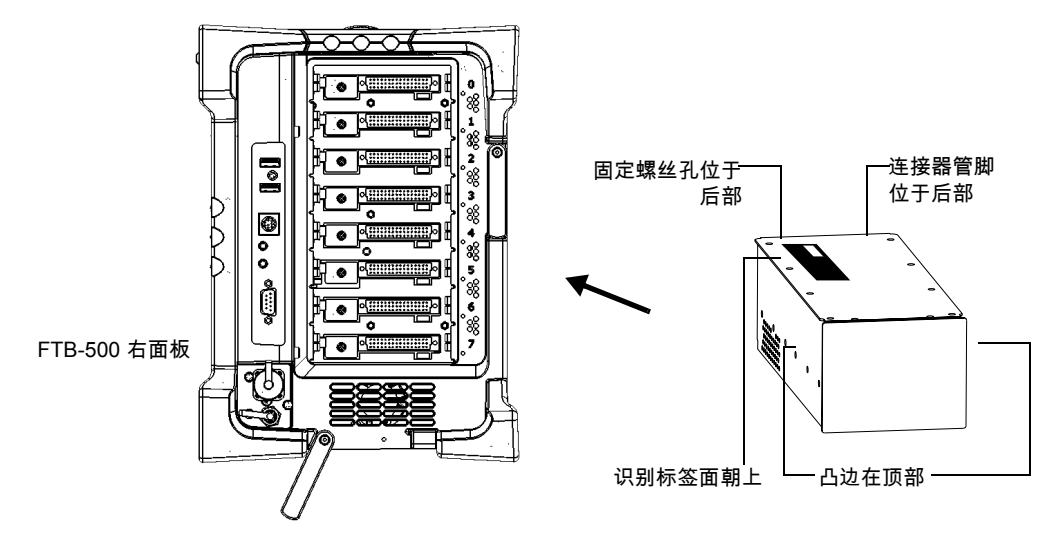

*4.* 将模块的凸边插入设备的模块插槽的凹槽中。

*5.* 将模块一直推入插槽的底部,直到固定螺丝与插孔壳接触。

*6.* 放置 FTB-500,使其左面板朝向您。

*7.* 对模块轻微施力,同时顺时针旋转固定螺丝,直到拧紧为止。 这会使模块保持在其 " 固定" 位置。

顺时针旋转固定螺丝帽

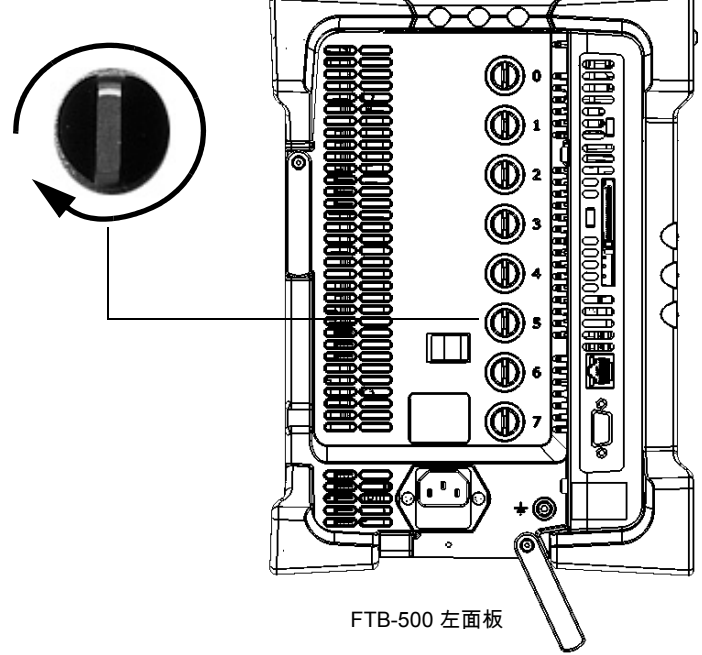

开启设备时,启动程序会自动检测模块。

若要将模块从 FTB-500 上取下:

- *1.* 退出 ToolBox 并关闭设备。
- *2.* 放置 FTB-500,使其左面板朝向您。
- *3.* 逆时针旋转固定螺丝,直到转不动为止。 模块会从插槽上慢慢松脱。

逆时针旋转固定螺丝帽

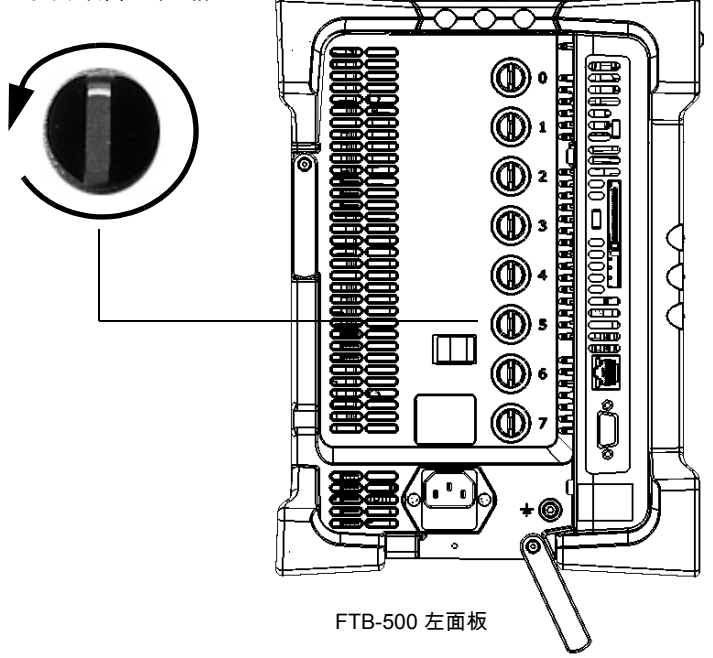

### *4.* 放置 FTB-500,使其左面板朝向您。

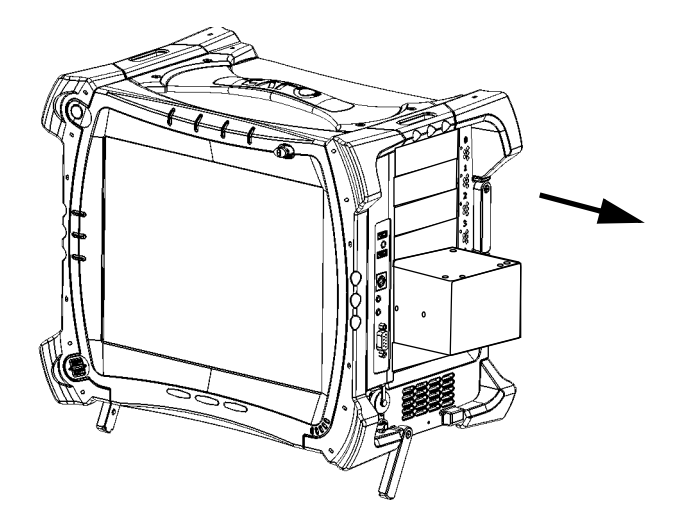

**5.** 通过侧边或手柄 (切勿通过连接器)抓住模块并将其拔出。

# <span id="page-17-0"></span>启动单端色散分析仪应用程序

FTB-5700 单端色散分析仪模块可通过 ToolBox 专用程序配置和控制。

注意: 有关 ToolBox 的详细信息,请参阅 《FTB-500 用户指南》。

若要启动应用程序:

*1.* 在主窗口中,选择要使用的模块。

该行将变为蓝色,表示突出显示。

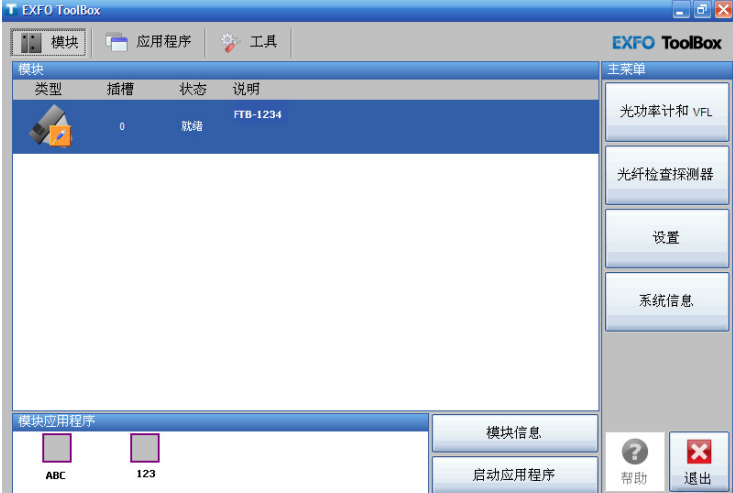

*2.* 单击 " 模块应用程序" 框中的相应按钮。

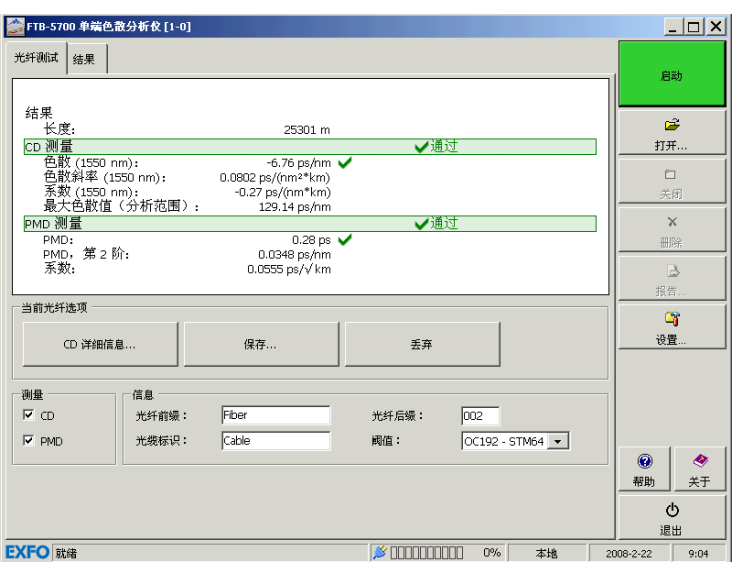

主窗口 (如下所示)中包含控制单端色散分析仪所需的所有命令:

## 标题栏

标题栏位于主窗口的顶部。它显示模块名称和模块在 FTB-500 中的位置。识 别模块位置的方法如下:

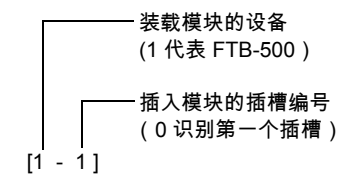

## 状态栏

状态栏 (位于主窗口的底部) 标识 FTB-5700 单端色散分析仪的当前操作状 态。

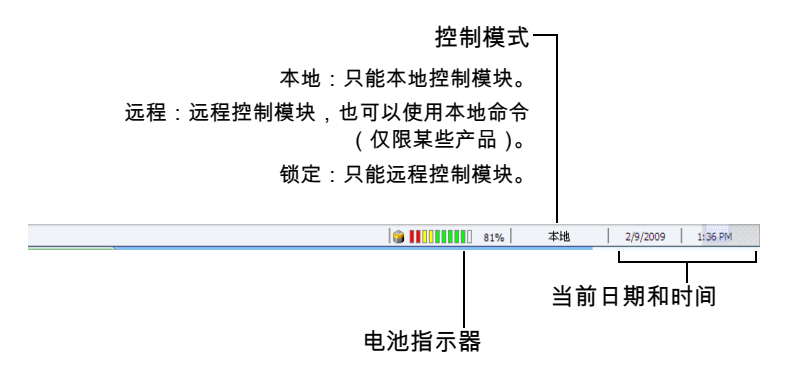

# <span id="page-19-0"></span>退出应用程序

关闭当前未使用的应用程序可释放系统内存。

若要在主窗口中关闭应用程序:

单击 XI(在主窗口的右上角)。

或者

单击功能栏底部的 " 退出" 按钮。

# <span id="page-20-0"></span>4 设置单端色散分析仪

单端色散分析仪的许多功能通过与 Windows 兼容的 ToolBox 软件控制。有关 详细信息,请参阅 《FTB-500 用户指南》。

关闭 FTB-500 后,设置的参数将会保存在内存中。

## <span id="page-20-1"></span>设置应用程序详细信息

可以自定义距离单位、 CD 显示值, 以及是否在每次扫描完成时发出警告。

还可以在执行测试时保存中间数据。此选项应在单端色散分析仪或测量出现 问题时使用。获取表示设备在执行测试时的所有操作的中间数据后,可将此 文件保存并发送到 EXFO 以用于故障诊断。

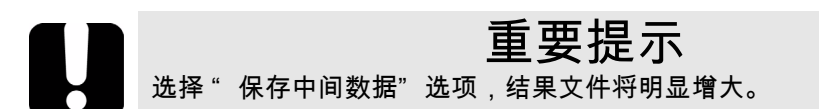

若要设置应用程序详细信息:

*1.* 在按钮栏中,单击 " 设置" 。

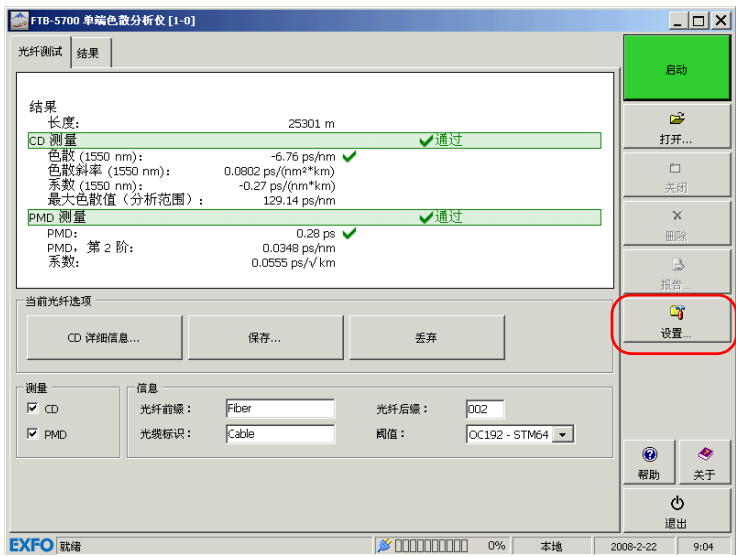

*2.* 选择 " 应用程序" 选项卡。

*3.* 选择测量所使用的单位。

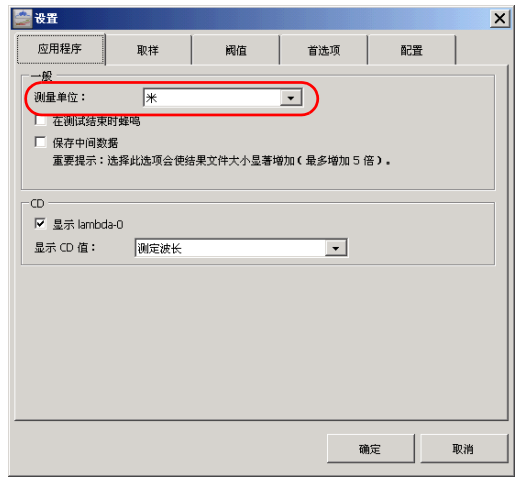

*4.* 如果希望设备在测试结束时发出警告,请选中对应的选项。

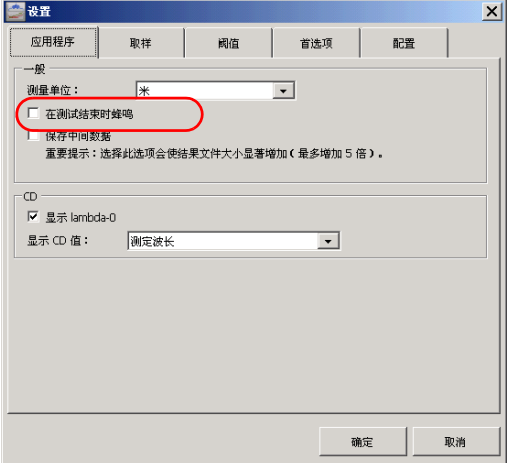

*5.* 如果希望单端色散分析仪在执行分析时保存中间数据,请选中对应的选 项。

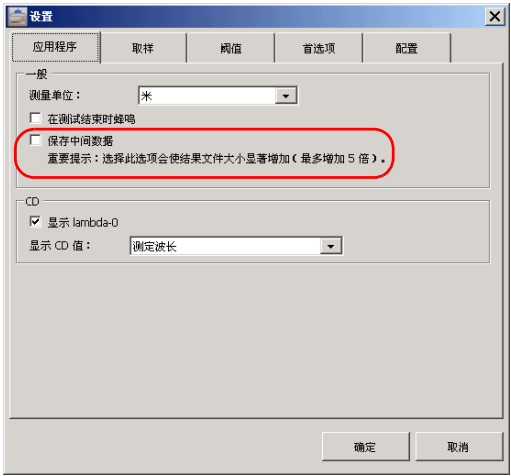

*6.* 如果需要,在 " CD" 中选中 " 显示 lambda-0" 复选框以显示值 (lambda-0 值是色散等于 0 的外插波长)。

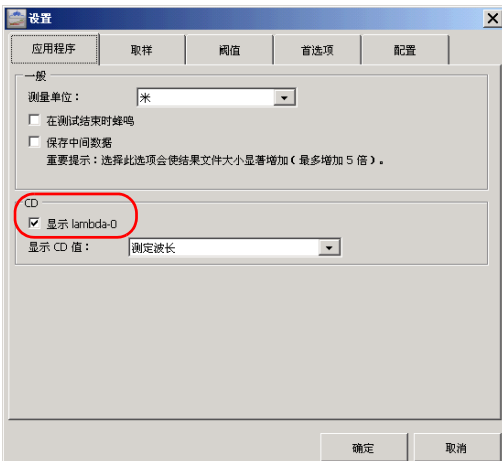

- *7.* 在可用的选择中为 CD 值选择显示类型:
	- > 测定波长 (默认值)
	- $\rightarrow$  步长 1 nm
	- $\blacktriangleright$  ITU-50
	- $\blacktriangleright$  ITU-100
	- $\blacktriangleright$  ITU-200

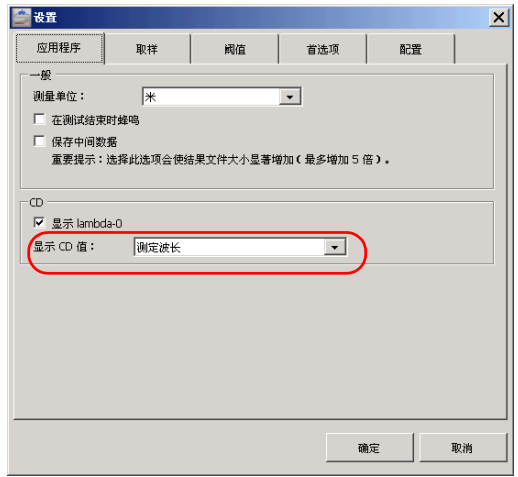

*8.* 若要确认并保存更改,请单击 " 确定" 。

# <span id="page-25-0"></span>自定义阈值

单端色散分析仪可让您指定测试中 CD 和 PMD 的阈值,以确定结果是否达到 预期效果或是否超过指定限制。

注意: 您不能修改或删除单端色散分析仪提供的预定义阈值。

若要设置阈值:

*1.* 在按钮栏中,单击 " 设置" 。

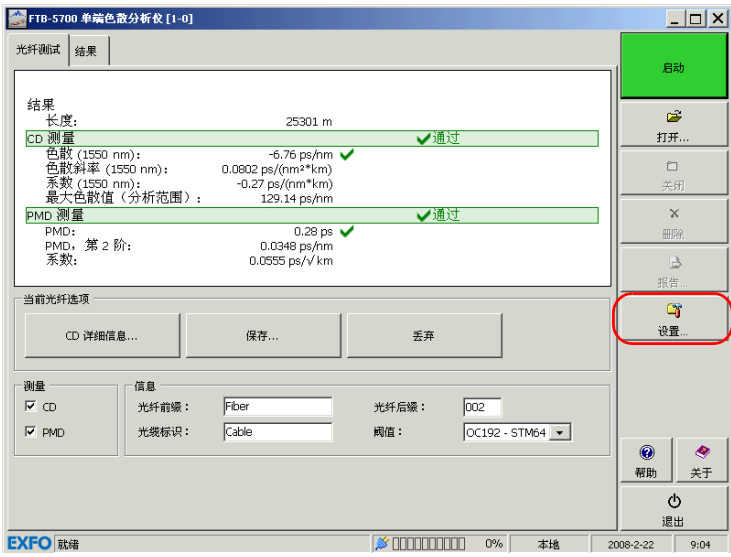

## *2.* 选择 " 阈值" 选项卡。

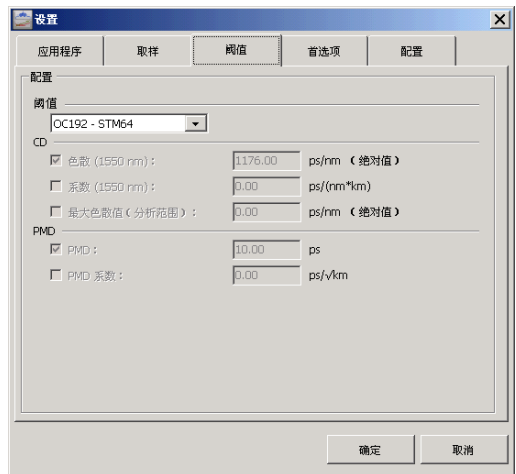

- *3.* 在 " 阈值" 下拉列表中选择一个预定义的阈值。如果选择自定义,色散 和 PMD 区域变为可编辑,可以为下列项目指定使用的值。
	- $\blacktriangleright$  色散 (1550 nm)
	- ▶ 系数 (1550 nm)
	- > 最大色散值 (分析范围)
	- $\blacktriangleright$  PMD
	- ▶ PMD 系数
- *4.* 若要确认并保存更改,请单击 " 确定" 。

# <span id="page-27-0"></span>设置波长范围

您可以设置执行取样的波长范围。您可使用预定义的可调光源范围,或通过 自定义选项设定波长范围。需要在指定的波段范围或两个波段之间执行取样 时,此选项很有用。

若要设置波长范围:

*1.* 在按钮栏中,单击 " 设置" 。

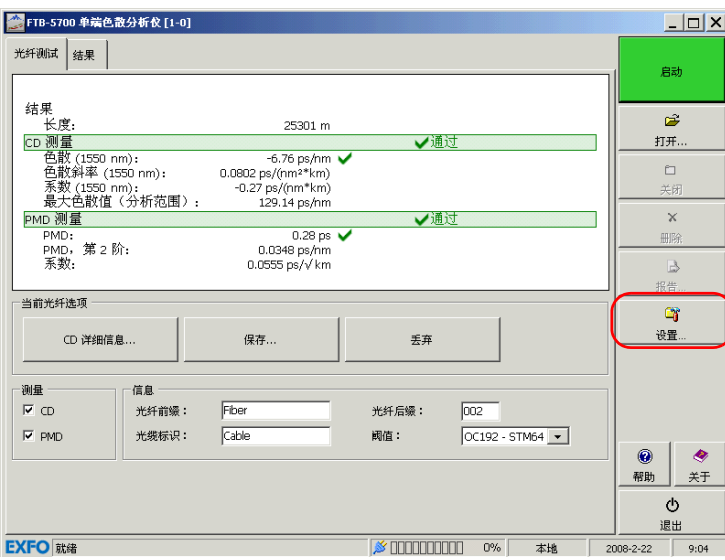

### *2.* 选择 " 取样" 选项卡。

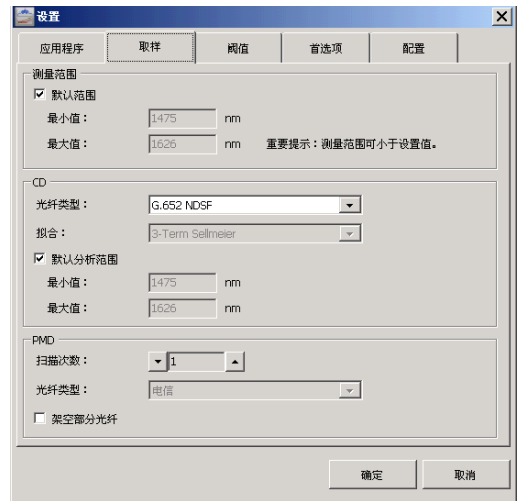

- *3.* 选择范围。
	- ▶ 若要使用默认范围,请选择对应的选项。使用的光纤类型与默认范 围直接关联。
	- ▶ 要使用自定义范围,请禁用"默认范围"选项,以激活"最小值" 和 " 最大值" 框并输入所需值。
- *4.* 单击 " 确定" 确认并保存更改。

# <span id="page-29-0"></span>设置 PMD 和 CD 取样参数

关闭 FTB-500 后,参数仍保存在内存中。

这些参数包含以下项目:

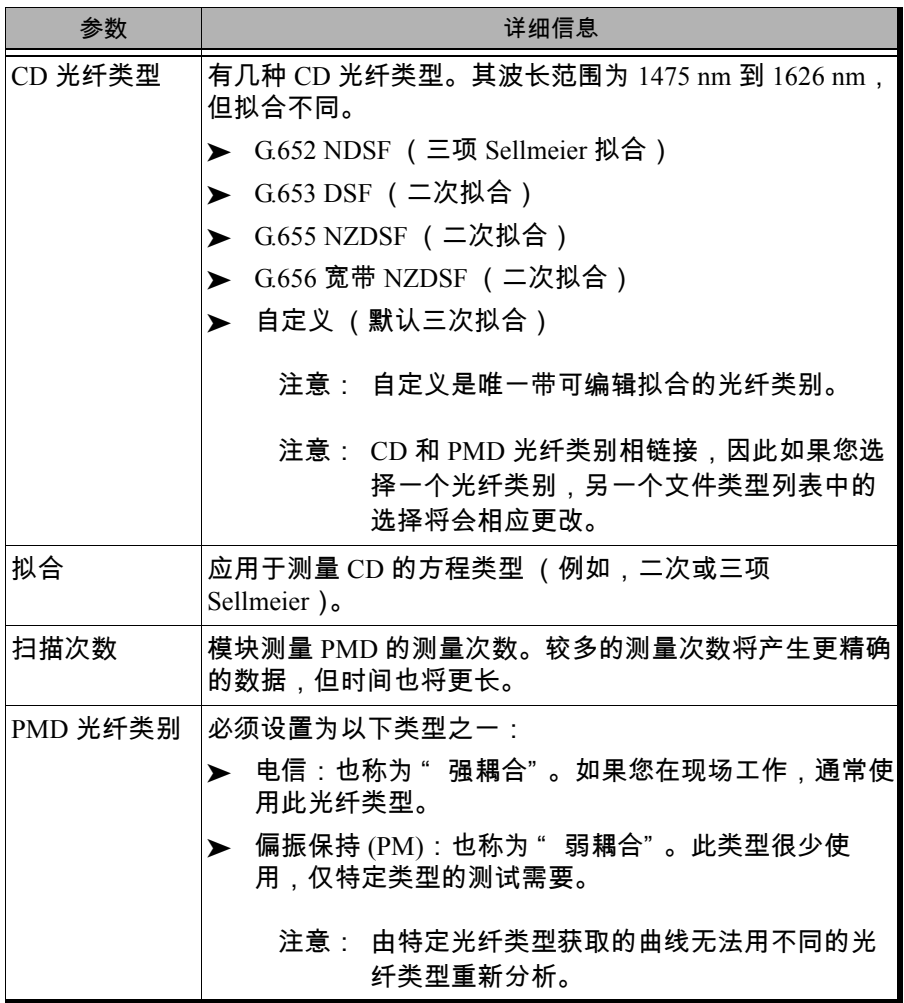

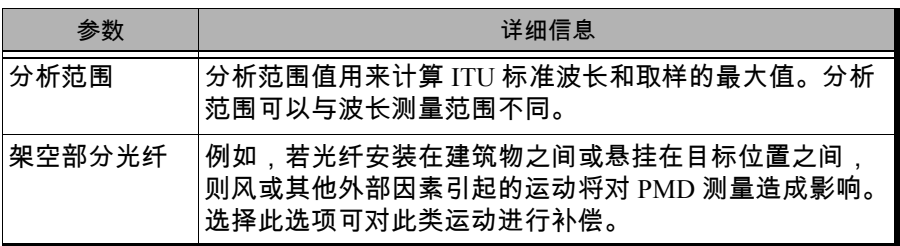

### 若要设置取样参数:

*1.* 在按钮栏中,单击 " 设置" 。

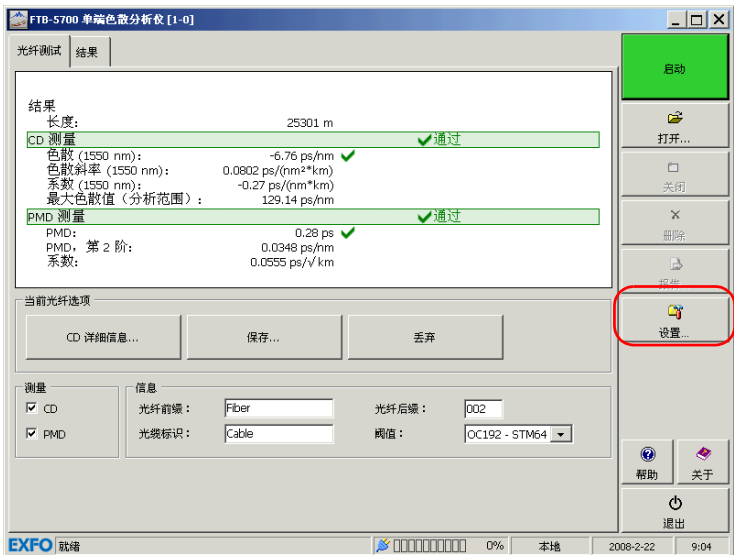

### *2.* 选择 " 取样" 选项卡。

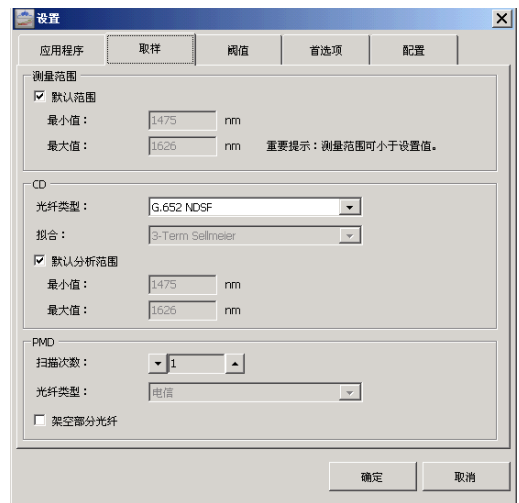

*3.* 视需要根据上表更改设置。

*4.* 单击 " 确定" 确认并保存更改。

# <span id="page-33-0"></span>定义光纤自动命名格式

每次进行新的取样时,光纤名称会自动根据您事先定义的模式而更改。连接 固定部分 (前缀)和递增的可变部分得到此名称。

若要定义光纤名称格式:

*1.* 在主窗口中,选择 " 光纤测试" 选项卡。

*2.* 在 " 信息" 下,根据需要设置各种参数。

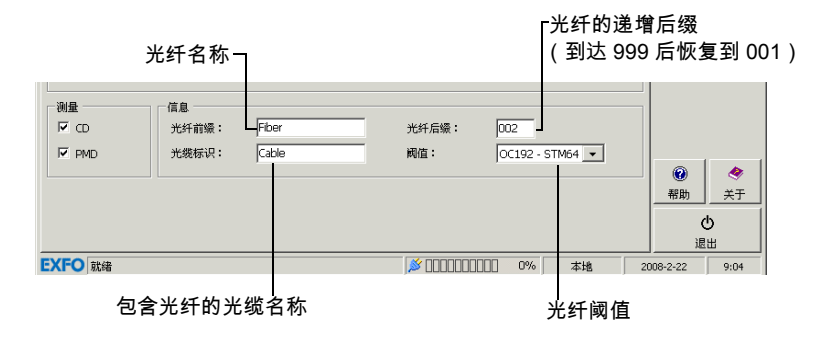

注意: 光纤名称、光缆标识和文件名称的自动添加部分 (如日期)可在 " 设置" 窗口的 " 首选项" 选项卡中设置。请参阅第 35 [页 " 设置测试首选项"](#page-40-0) 了解 详细信息。

## <span id="page-34-0"></span>管理测试配置

如果经常用预设阈值执行相同测试类型,可通过保存配置来加快测试。

注意: 配置文件独立于保存文件的设备。这意味着,如果将配置文件传输或复制到 其它测试设备,也可以使用。如同该配置文件是在此新设备上保存的一样。

若要保存配置:

- *1.* 根据需要设置设备参数。
- *2.* 在主窗口中,单击 " 设置" 。

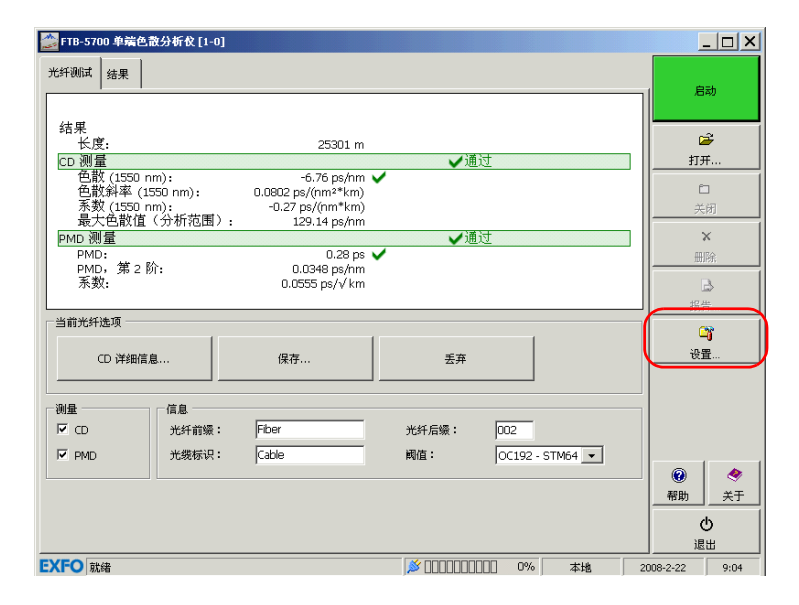

#### *3.* 选择 " 配置" 选项卡。

*4.* 单击 " 导出配置" 。

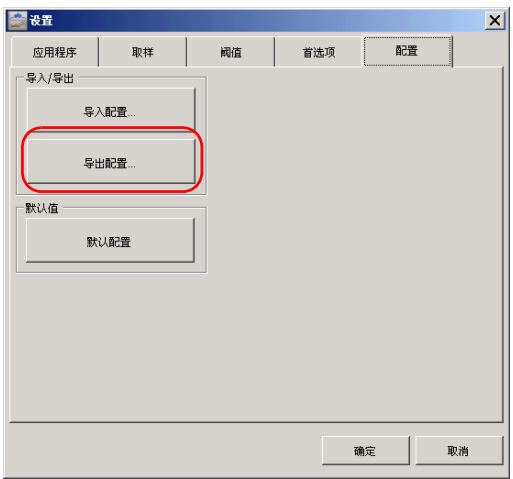

*5.* 选择文件位置并命名,再单击 " 保存" 。

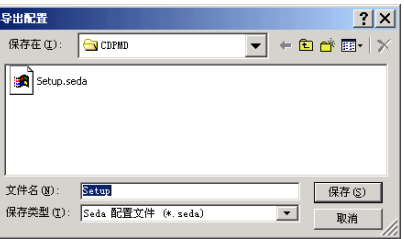
#### 若要获取现有的配置文件:

*1.* 在主窗口中,单击 " 设置" 。

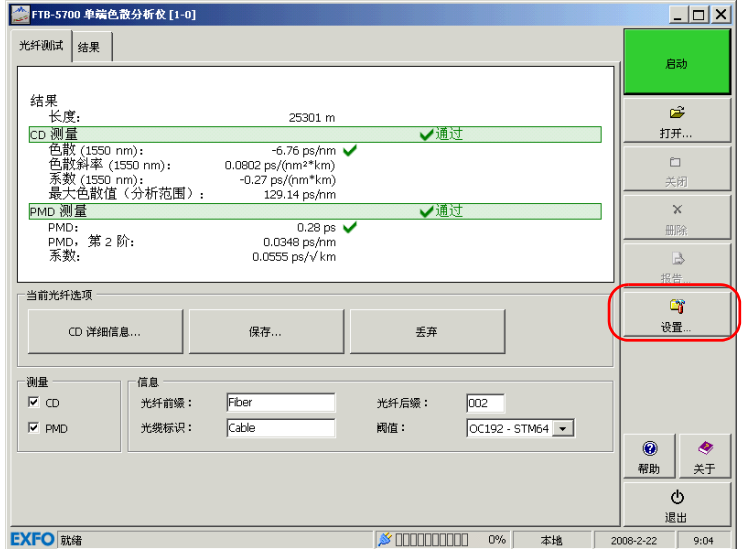

#### *2.* 选择 " 配置" 选项卡。

*3.* 单击 " 导入配置" 。

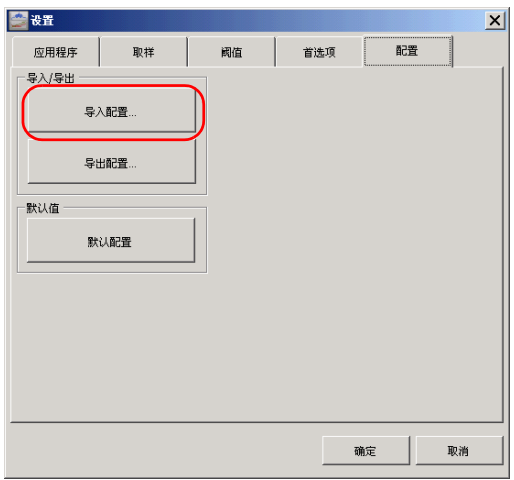

*4.* 定位与您的配置相对应的文件,再单击 " 打开" 。

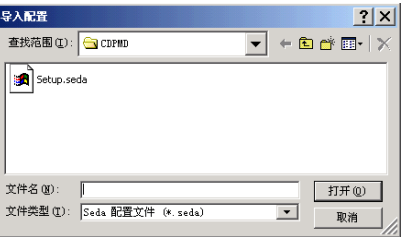

#### 若要恢复默认配置:

*1.* 在主窗口中,单击 " 设置" 。

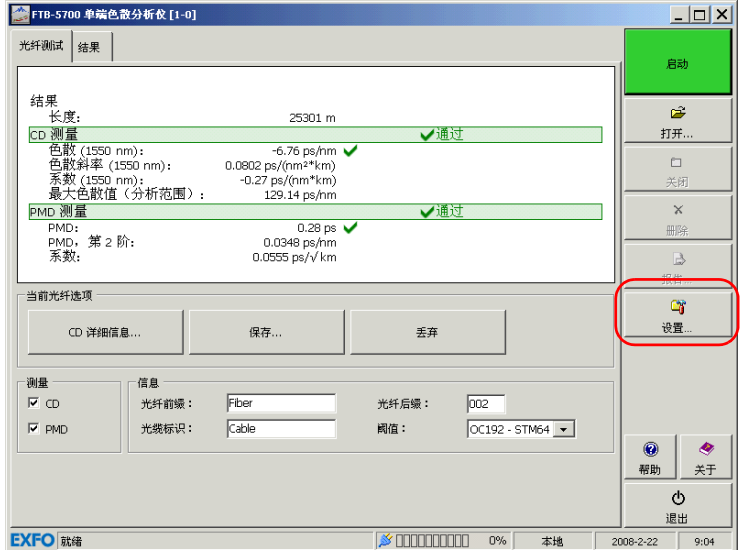

*2.* 选择 " 配置" 选项卡。

*3.* 单击 " 默认配置" 。

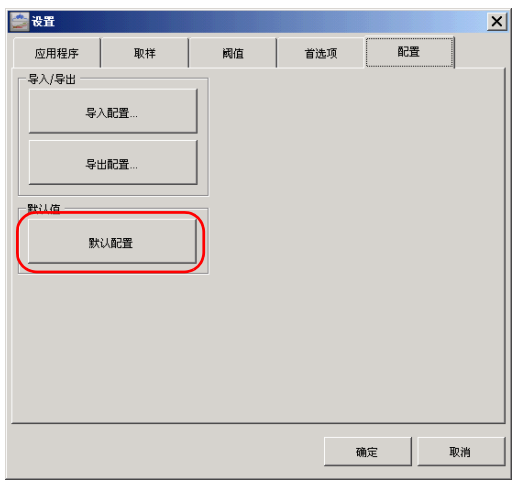

## 设置测试首选项

您可以为测试设置自动命名和信息首选项。这将有助于更好地识别用模块执 行的不同测试。

若要设置测试首选项:

*1.* 在主窗口中,单击 " 设置" 。

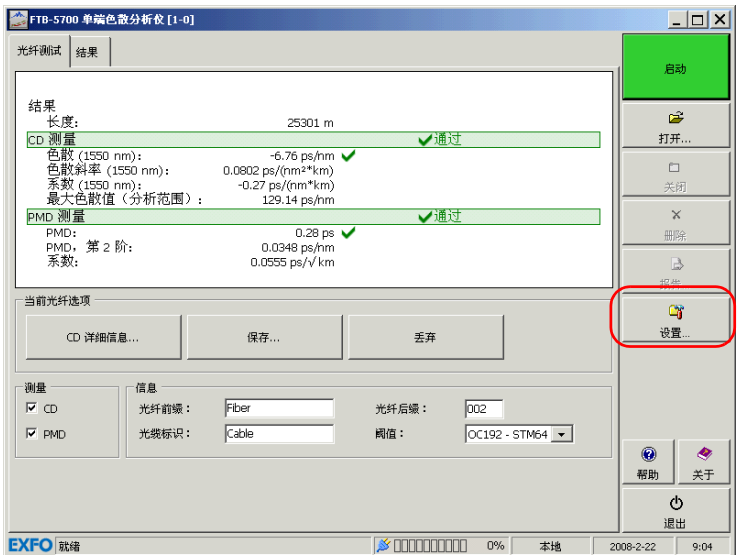

*2.* 选择 " 首选项" 选项卡。

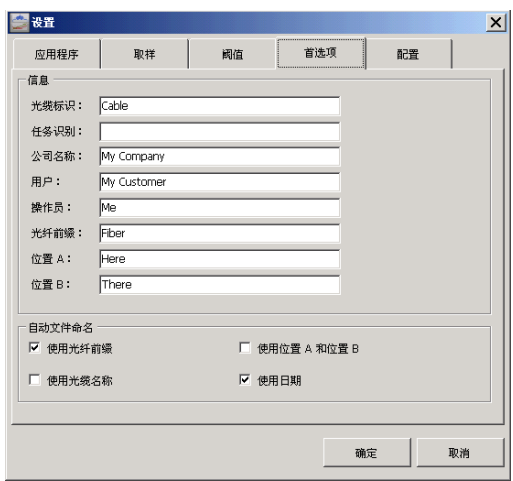

*3.* 输入测试相关的信息。此信息将附加到之后执行的取样。

*4.* 如果您希望取样在文件名组合中自动包括光纤前缀、光缆名称、位置 A 和 B 或日期,请选择对应的选项。

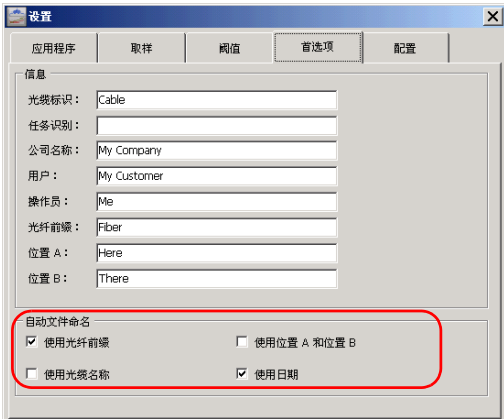

*5.* 单击 " 确定" 以确认选择。

# 5 操作单端色散分析仪

清洁和连接光纤

## 重要提示

要确保得到最大的功率及避免产生错误的读数:

- ▶ 请始终按照以下说明检查光纤末端并确保其清洁,然后再将其插入端 口。 EXFO 对使用错误的光纤清洁或操作方式而导致的损坏或差错不 负责任。
- ³ 请确保光纤跳线带有合适的连接器。连接不匹配的连接器将损坏插 芯。

若要将光缆连接到端口:

- 1. 使用光纤检查显微镜检查光纤。如果光纤清洁,继续将其插入到端口。 如果光纤不洁,按如下所述清洁光纤。
- *2.* 按如下操作清洁光纤末端:
	- *2a.* 用浸在异丙醇酒精中的不起毛棉签轻轻擦拭光纤末端。
	- *2b.* 使用压缩空气完全干燥。
	- *2c.* 目视检查光纤末端,确保其清洁。
- *3.* 仔细将连接器对准端口,以防止光纤末端碰到端口外部或与其它的表面 产生摩擦。

如果连接器具有凸型结构,请确认在连接时完全插入端口的对应凹槽。

*4.* 将连接器推入,使光缆固定在正确的位置,并确保充分接触。

如果该连接器具有螺纹套管,请拧紧该连接器以将光纤固定在正确位 置。请勿过度拧紧该连接器,否则将损坏光纤和端口。

注意: 如果光缆没有完全对正和 / 或连接,将会出现严重的损耗和反射。

## 安装 EXFO 通用接口 (EUI)

EUI 固定的底座可用于有角度 (APC) 或无角度 (UPC) 抛光的连接器。底座周 围绿色的边框表明该底座用于 APC 类型的连接器。

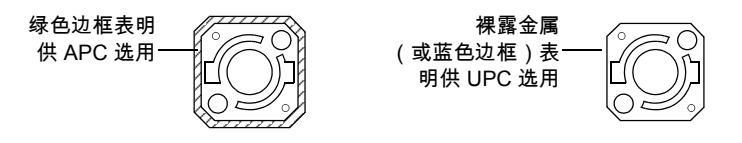

要将 EUI 连接器适配器安装到 EUI 底座上:

*1.* 握住 EUI 连接器适配器,使防尘盖向下打开。

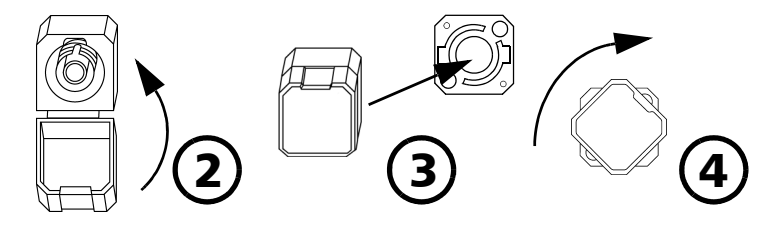

- *2.* 盖上防尘盖,以便能更稳固地握住连接器适配器。
- *3.* 将连接器适配器插入底座。
- *4.* 在底座上压紧适配器,同时按顺时针方向旋转连接器适配器,并将其锁 定到固定位置。

## 执行测试

您可以使用单端色散分析仪获取特定光纤上的单条曲线。您可以测试 PMD、 CD 或两者同时进行。

# 重要提示

FTB-5700 单端色散分析仪旨在自动确定光纤长度并进行相应的测试。如 果测试仍在执行且显示的长度不合适,这说明光纤在非反射终端前存在强 烈的反射事件。

如果发生这种情况,请清洁光纤末端或在光纤末端添加反射器以改善结 果。

若要开始取样:

*1.* 根据需要设置取样参数。请参阅用户指南的相应章节了解详细信息。

*2.* 选择取样是否将包括 PMD、 CD 或二者。

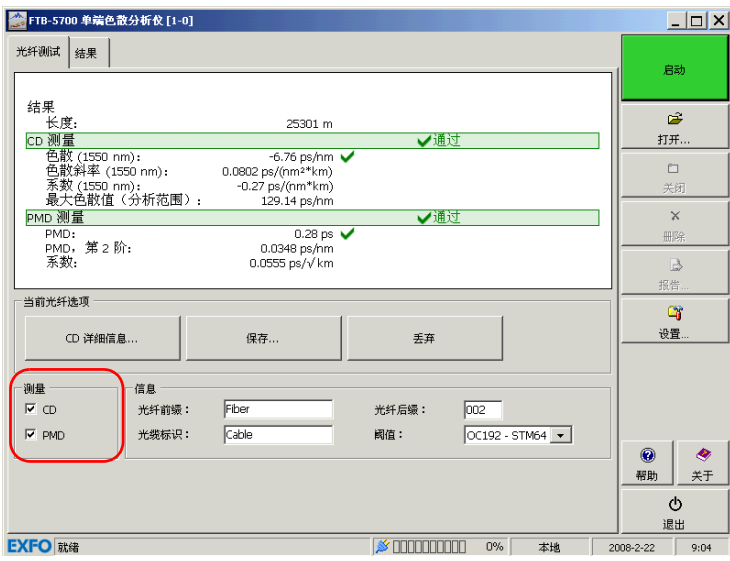

*3.* 确认被测光纤 (FUT) 连接正确且设置适当。

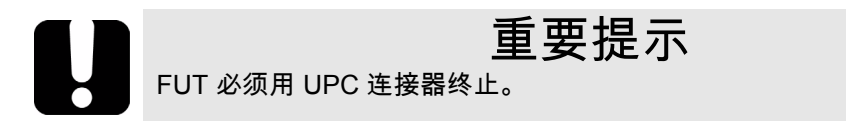

*4.* 在按钮栏中,单击 " 启动" 开始测量过程。

测量完成时,结果显示在网格中。

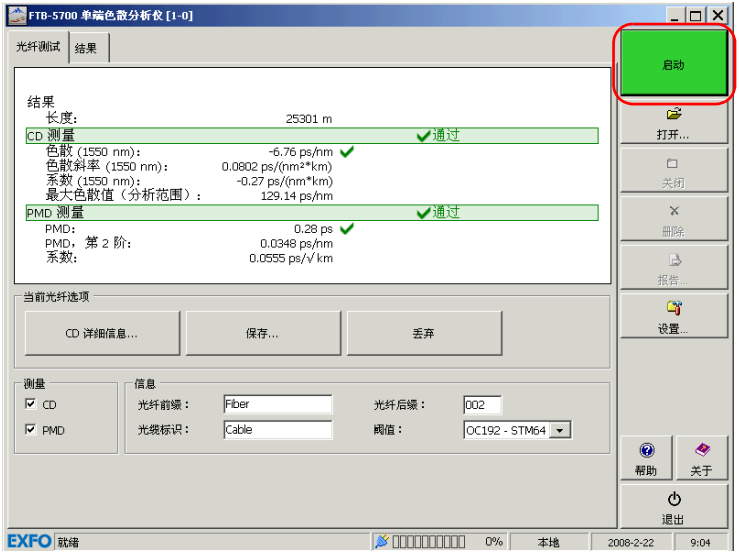

*5.* 如果满意结果,请单击 " 保存" 。条目将被发送到 " 结果" 选项卡。 如果对结果不满意,则单击 " 丢弃" 清除测试窗口并进行新测试。 若要在未完成之前停止取样:

单击 " 停止" 按钮。该按钮变回绿色的 " 启动" 按钮。

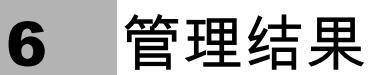

FTB-5700 单端色散分析仪可让您管理两种类型的结果:

- > 新获取的结果
- > 从现有文件加载的结果

为了查看并分析结果,应用程序提供以下功能:

- > 显示色散特定取样的详细信息的图形和表格
- ▶ 提供所有可用取样的概述以及相关详细信息的窗口

还提供基于这些结果的自定义、保存、输出和打印功能。

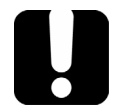

## 重要提示

FTB-5700 单端色散分析仪旨在自动确定光纤长度并进行相应的测试。如 果测试仍在执行且显示的长度不合适,这说明光纤在非反射终端前存在强 烈的反射事件。

如果发生这种情况,请清洁光纤末端或在光纤末端添加反射器以改善结果。

若要查看特定结果和相关信息:

在主窗口的 " 结果" 选项卡中,进行测量并保存后,或打开测量文件后,可 以选择想要查看结果的光纤。

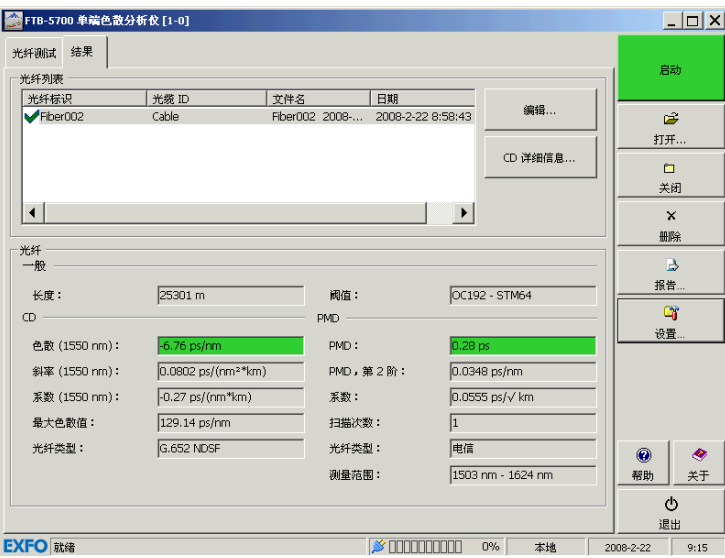

若要查看 CD 详细信息:

在 " 光纤测试" 选项卡中,单击 " 详细信息" 。

或者

在 " 结果" 选项卡中,单击 " CD 详细信息" 。

若要指定图形上的显示类型:

在 " CD 显示" 窗口中的图形下面,选择 " 色散" 或 " 色散系数" 。

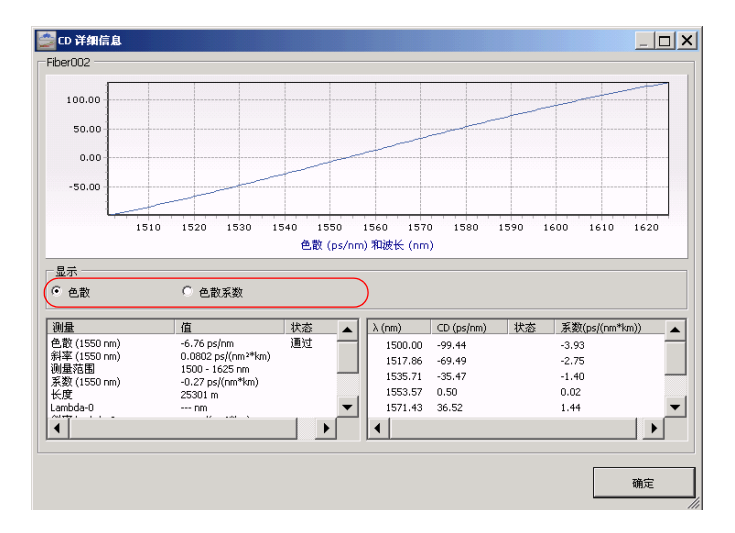

图形和 " 显示" 表中的结果将会相应更改。

## 修改分析参数和相关信息

获取测试结果后,可以修改参数并使用新设置再次执行分析。也可以添加或 修改这一点上的任务和光缆信息。

#### 修改光缆信息

由于测试已经执行,可为这一点的光缆添加特定注释,或以易于识别的方式 重命名。

若要修改测试的光缆信息:

*1.* 通过扫描获取测试结果,或用 " 打开" 按钮获取文件。

2. 在"结果"选项卡中,按"编辑"。

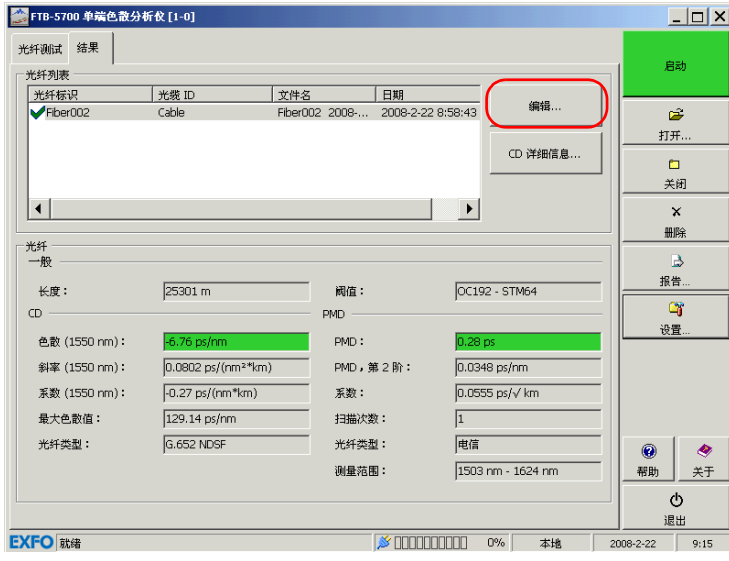

#### *3.* 选择 " 光缆" 选项卡。

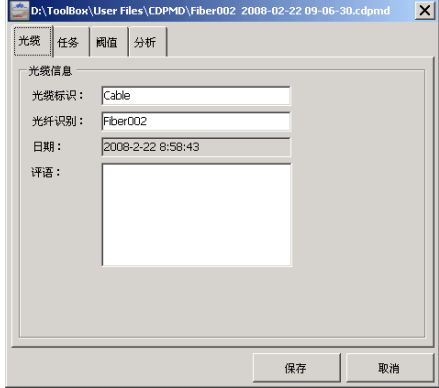

- *4.* 根据需要填写文本框。
- *5.* 完成后,单击 " 保存" 。

#### 修改任务信息

如果任务由原始设置显示以外的其他人员执行,或位置更改,可修改此处 信息。

若要修改测试的任务信息:

*1.* 通过扫描获取测试结果,或用 " 打开" 按钮获取文件。

2. 在"结果"选项卡中,按"编辑"。

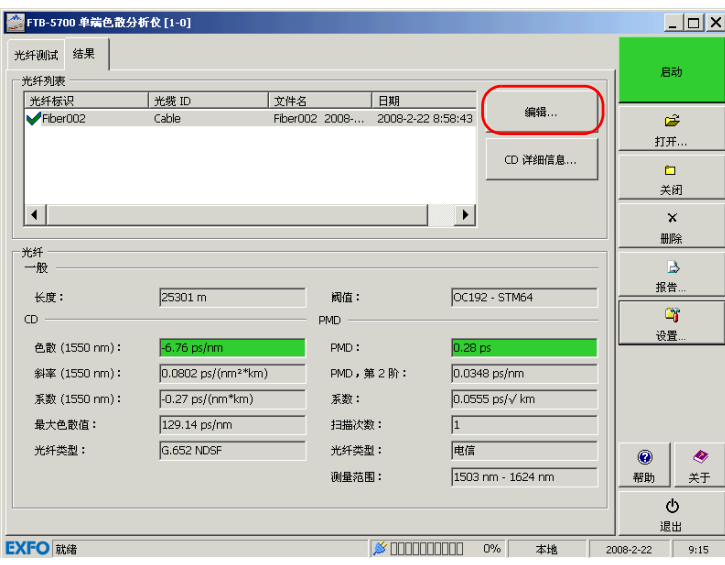

#### *3.* 选择 " 任务" 选项卡。

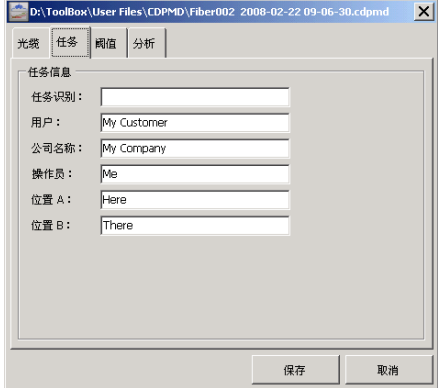

- *4.* 根据需要填写文本框。
- *5.* 完成后,单击 " 保存" 。

修改阈值参数

阈值参数中的任何更改将在重新分析曲线文件时生效。 若要为您的测试修改阈值参数:

*1.* 通过扫描获取测试结果,或用 " 打开" 按钮获取文件。

2. 在"结果"选项卡中,按"编辑"。

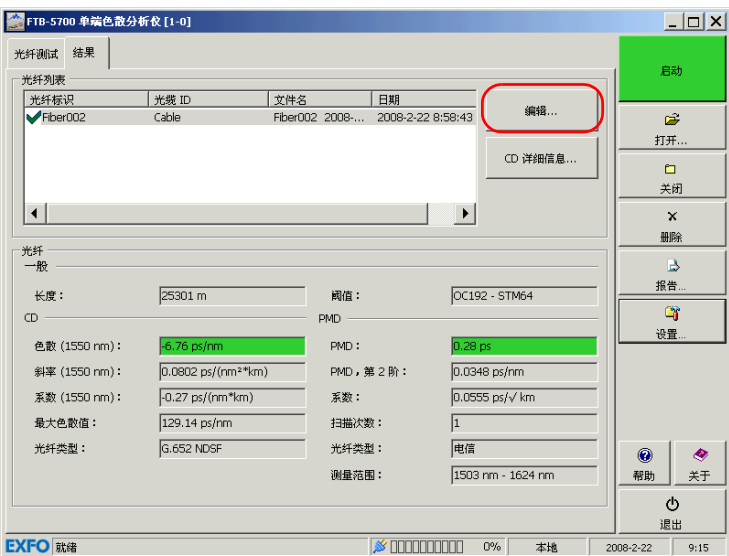

*3.* 选择 " 阈值" 选项卡。

*4.* 更改所需阈值设置 (有关设置的详细信息,请参阅第 20 页 [" 自定义阈](#page-25-0) [值" \)](#page-25-0)。

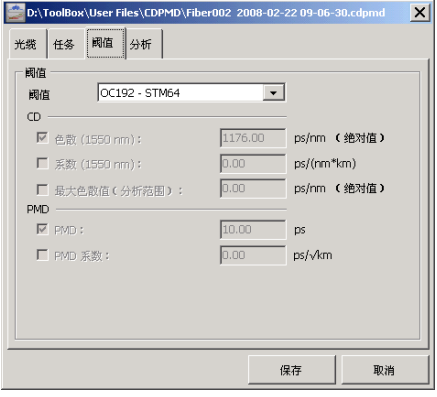

*5.* 保存分析参数;结果根据设备而相应更改。

修改分析参数

分析参数包括分析范围和光纤类型。

若要为您的测试修改分析参数:

*1.* 通过扫描获取测试结果,或用 " 打开" 按钮获取文件。

2. 在"结果"选项卡中,按"编辑"。

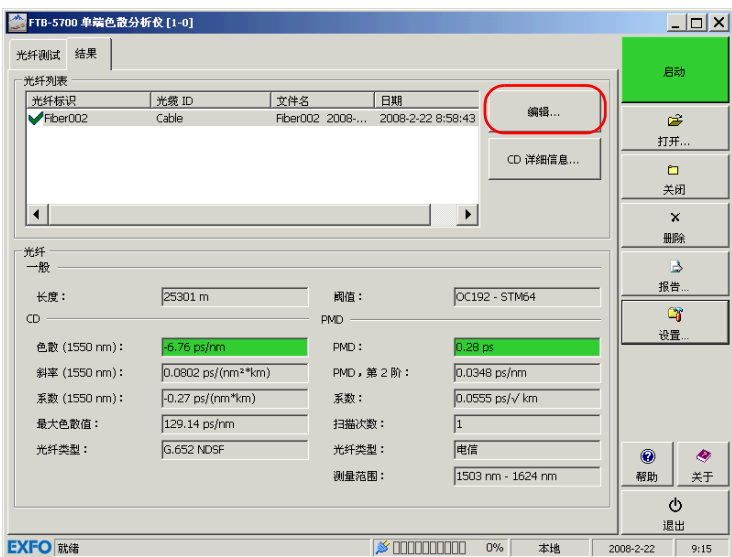

*3.* 选择 " 分析" 选项卡。

*4.* 更改所需分析设置(有关设置的详细信息,请参阅第 24 页 [" 设置](#page-29-0) PMD 和 CD [取样参数" \)](#page-29-0)。

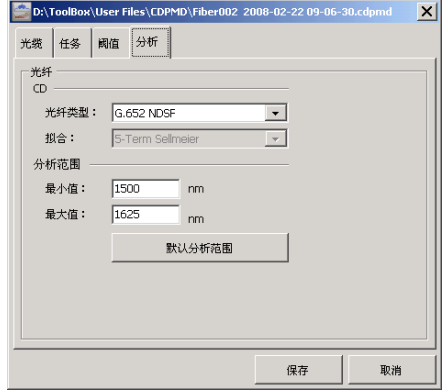

**5.** 保存分析参数;结果根据设备而相应更改。

## 打开现有文件

可打开现有文件而不丢失当前结果和信息。

# 重要提示

如果已经选择列表中的一个文件,打开的文件将替换所选文件。如果未选 择文件,新文件将添加到列表底部。

若要打开一个现有文件:

*1.* 在按钮栏中,单击 " 打开" 。

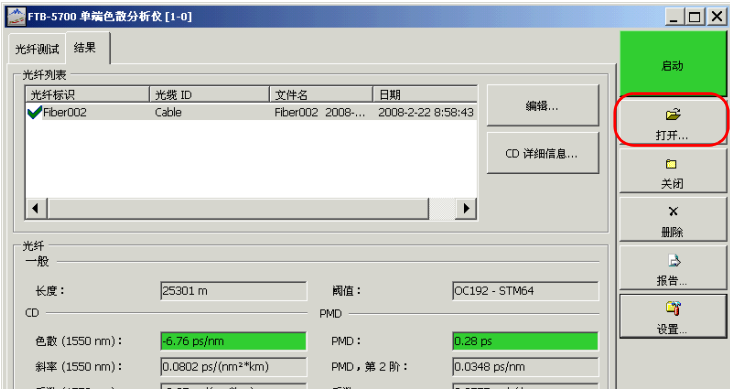

显示一个标准的 "打开"对话框,您可以选择所需的文件。

*2.* 完成后,在显示的对话框中,单击 " 打开" 加载文件。

#### 删除不必要的结果

出现问题时,如光纤断裂,您可能需要删除对应的错误测量。这有助于避免 结果和统计失真。

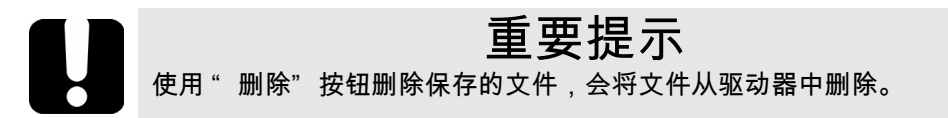

若要从驱动器中删除不必要的结果:

- *1.* 在主窗口的 " 结果" 选项卡中,进行并保存测量或打开测量文件后,可 选择要删除的光纤。
- *2.* 单击选中所需光纤,然后单击 " 删除" 。

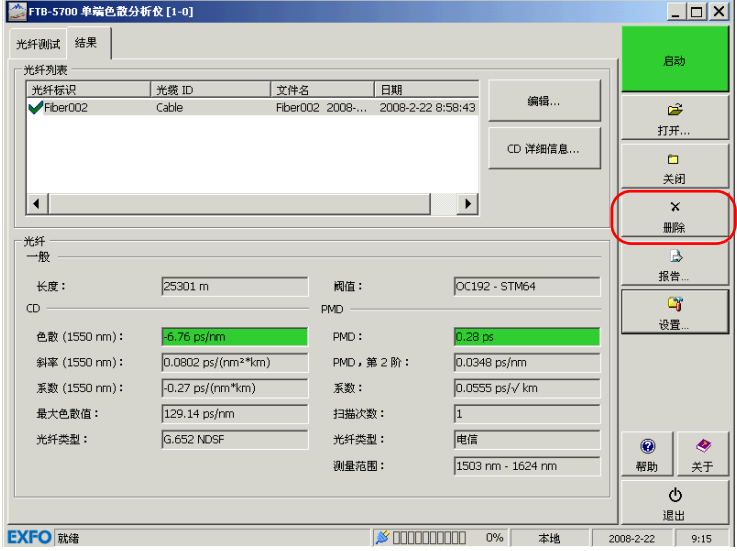

*3.* 此时将会显示一条确认消息。单击 " 是" 进行确认。

## 关闭结果文件

为方便结果管理,可能需要手动关闭结果文件。

注意: 退出单端色散分析仪应用程序前无需手动关闭文件。如果某些结果文件未储 存,系统会显示提示。

若要关闭文件:

- *1.* 在 " 结果" 选项卡中,选择要关闭的文件。
- *2.* 单击 " 关闭" 。

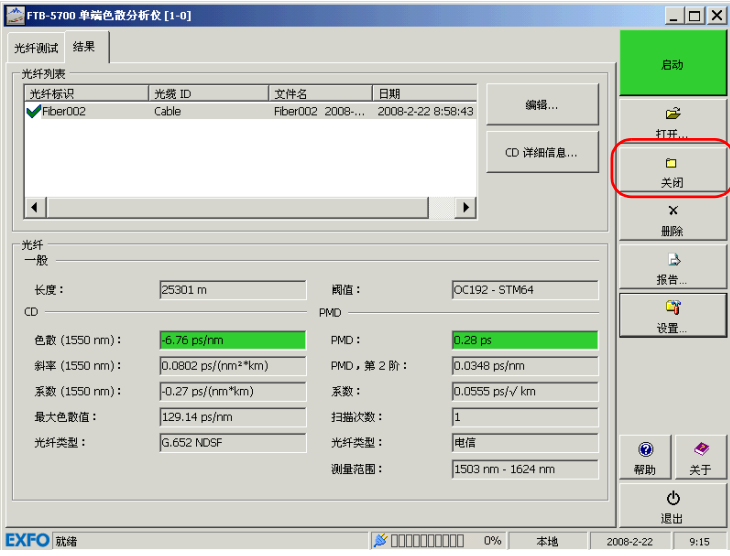

## 生成报告

可为当前所选文件生成一个 html 报告。

若要生成报告:

*1.* 在 " 光纤测试" 或 " 结果" 窗口中,单击 " 报告" 。

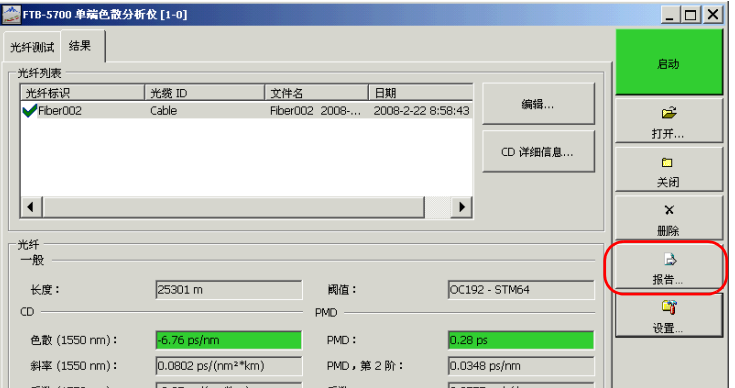

*2.* 为您的报告指定名称和位置。

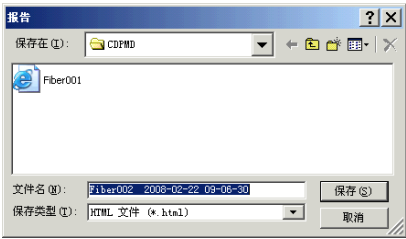

*3.* 单击 " 保存" 创建报告。

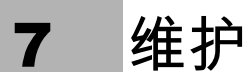

要确保长期准确无误地执行操作:

- ▶ 使用前始终检查光纤连接器,如有必要,则对其进行清洁。
- ▶ 避免设备沾染灰尘。
- > 请用略微蘸水的布清洁设备外壳和前面板。
- ▶ 将设备存储在室温下清洁干燥的地方。避免阳光直射设备。
- ▶ 避免湿度过高或显著的温度变化。
- > 避免不必要的撞击和振动。
- ▶ 如果任何液体溅到设备表面或渗入内部,请立即关闭电源并等待设备完 全干燥。

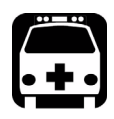

# 警告

如果不按照此处指定的操作规程进行控制、调整和执行操作和维护过程, 可能导致危险的辐射暴露。

## 清洁 EUI 连接器

定期清洁 EUI 连接器将有助于保持最佳性能。清洁时无需拆卸设备。

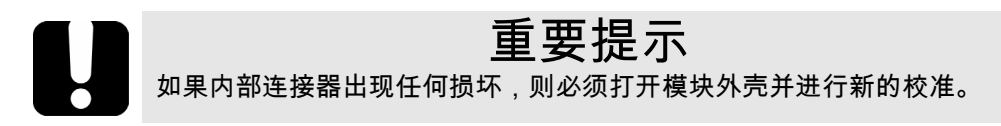

要清洁 EUI 连接器:

*1.* 从仪器上取下 EUI,露出连接器底座和插芯。

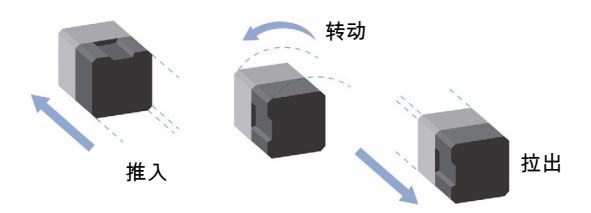

- *2.* 用一滴异丙醇润湿 2.5 mm 清洁棒 (如果酒精使用过量将留下痕迹)。
- *3.* 轻轻将清洁棒插入 EUI 适配器,直到从另一端伸出为止 (顺时针方向缓 慢旋转有利于清洁)。

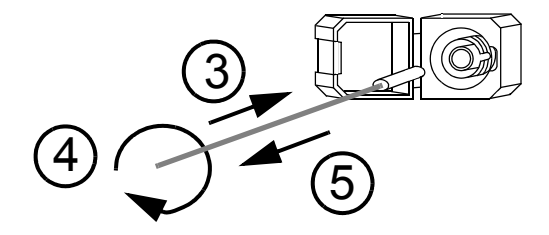

*4.* 轻轻转动清洁棒一圈,然后在抽出时继续转动。

*5.* 用一个干燥的清洁棒重复步骤 3 到 4。

注意: 确保不要碰到清洁棒柔软的末端。

*6.* 按以下步骤清洁连接器端口内的插芯:

*6a.* 在不起毛的擦拭巾上滴一滴异丙醇酒精。

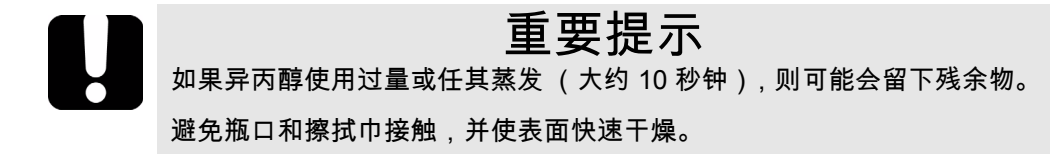

- *6b.* 轻轻擦拭连接器和插芯。
- *6c.* 用一块干燥的不起毛擦拭巾轻轻擦拭同一表面,确保连接器和插芯 完全干燥。
- 6d. 使用便携式光纤显微镜 ( 如 EXFO 的 FOMS ) 或光纤检查探测器 (如 EXFO 的 FIP)检验连接器表面。

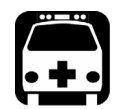

警告

在设备工作时检验连接器的表面,将会导致永久性的眼睛伤害。

- *7.* 将 EUI 装回仪器 (推入并顺时针旋转)。
- *8.* 使用一次后,丢弃清洁棒和擦拭巾。

## 重新校准设备

制造和服务中心根据 ISO/IEC 17025 标准进行校准,该标准规定校准文档不 必包含推荐的校准间隔,除非事前已经与客户达成协议。

规格的有效性取决于操作条件。例如,根据使用强度、环境条件和设备维 护,校准的有效性可以延长或缩短。应根据精度要求,为设备确定适当的校 准间隔。

正常使用情况下, EXFO 建议每年重新校准一次设备。

产品的回收和处理 (仅适用于欧盟)

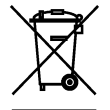

请根据当地条例之规定,正确回收或处理产品 (包括电气和电子 附件)。请勿将其丢弃到普通废物箱内。 本设备于 2005 年 8 月 13 日之后售出 (根据黑色方框判别)。

- ³ 除非 EXFO 与客户、经销商或商业伙伴达成的单独协议中另有声明, EXFO 将根据关于指令 2002/96/EC 的法律,对 2005 年 8 月 13 日以后进 入欧盟成员国的电子设备,承担与收集、处置、恢复和处理电子设备所 产生的废弃物相关的费用。
- ³ 除安全因素和环保利益外, EXFO 制造的设备 (使用 EXFO 品牌)其设 计通常便于拆卸和回收。

要获得完整的回收 / 处理过程和联系信息,请访问 EXFO 网站: [www.exfo.com/recycle](http://www.exfo.com/recycle)。

8 故障诊断

### 解决常见问题

致电 EXFO 的技术支持部门小组前,您可能需要对可能出现的问题考虑以下 解决方案。

注意: 若有问题,可激活 " 设置" 窗口中的 " 取样" 选项卡上的 " 保存中间数 据" 选项,将结果文件发送到 EXFO。这可让我们帮助进行问题的故障诊 断。

一般问题

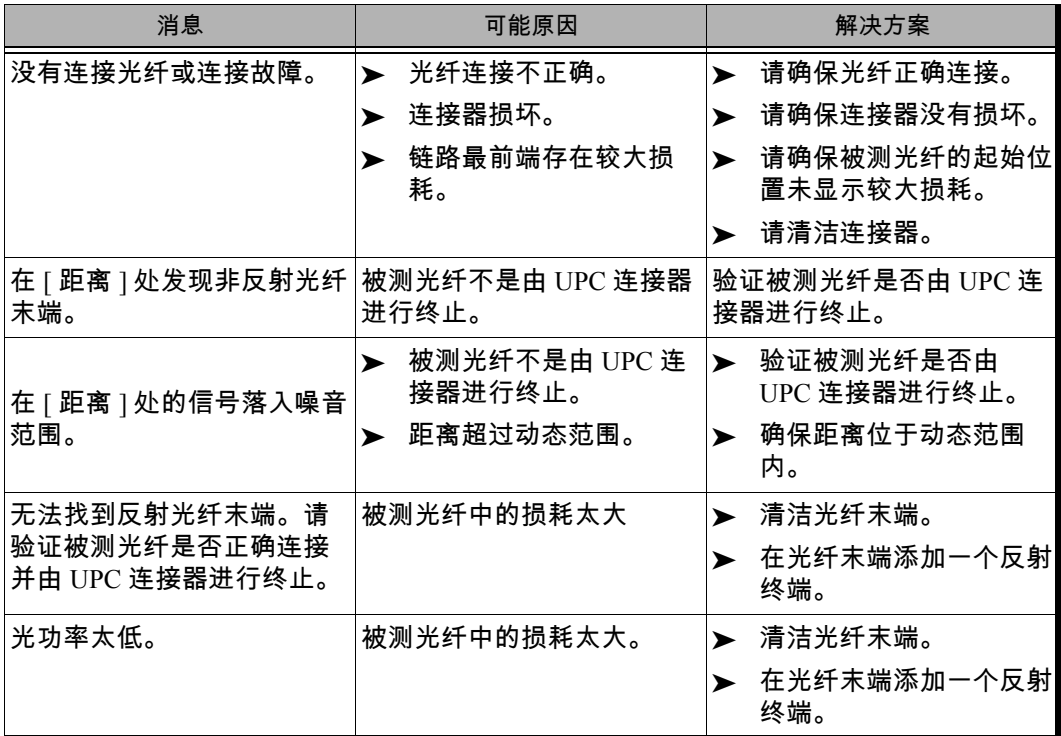

故障诊断

#### 解决常见问题

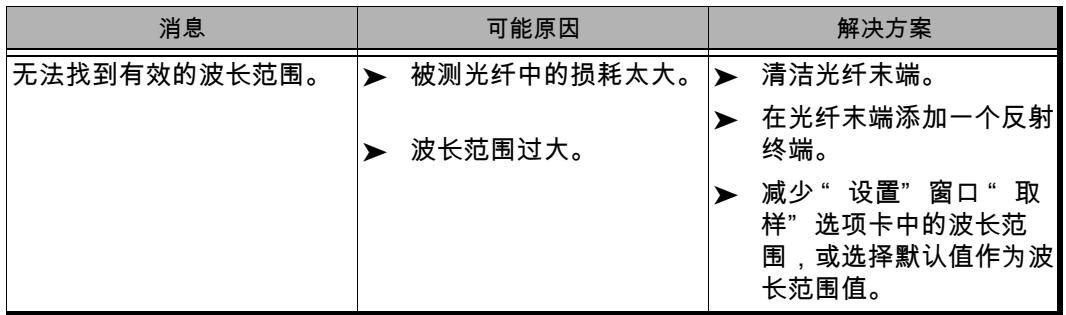
# PMD 相关问题

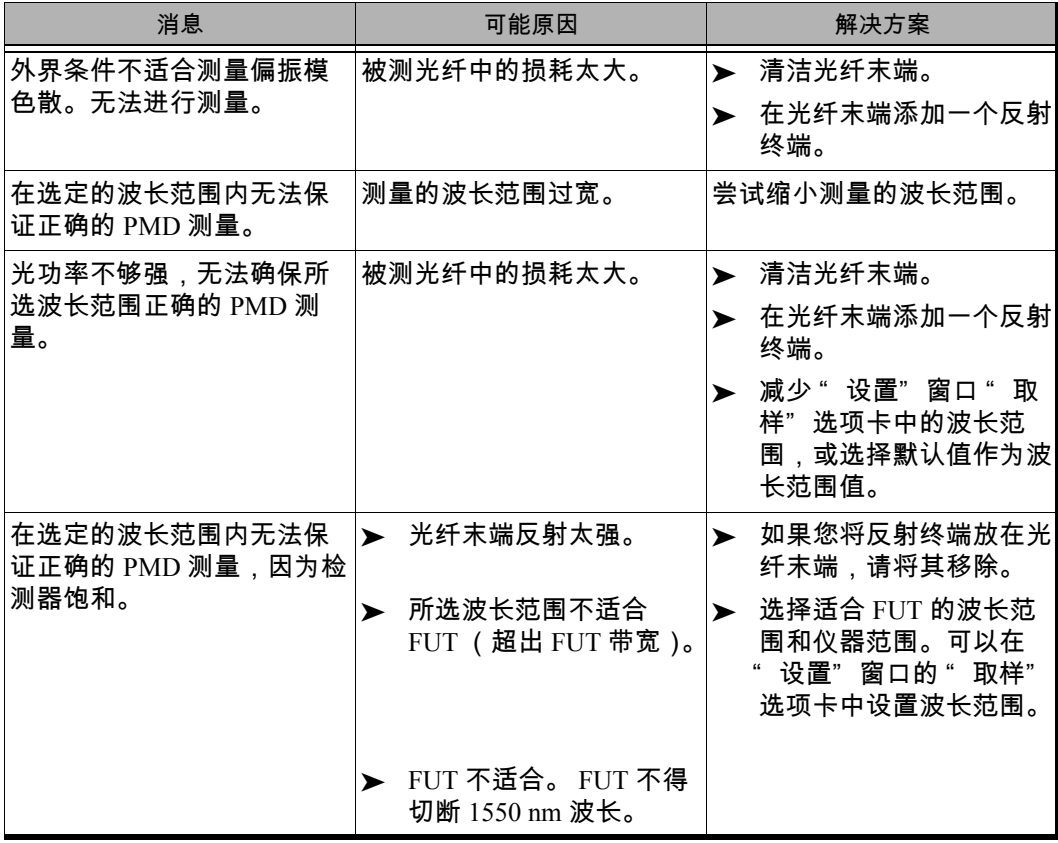

故障诊断

### 解决常见问题

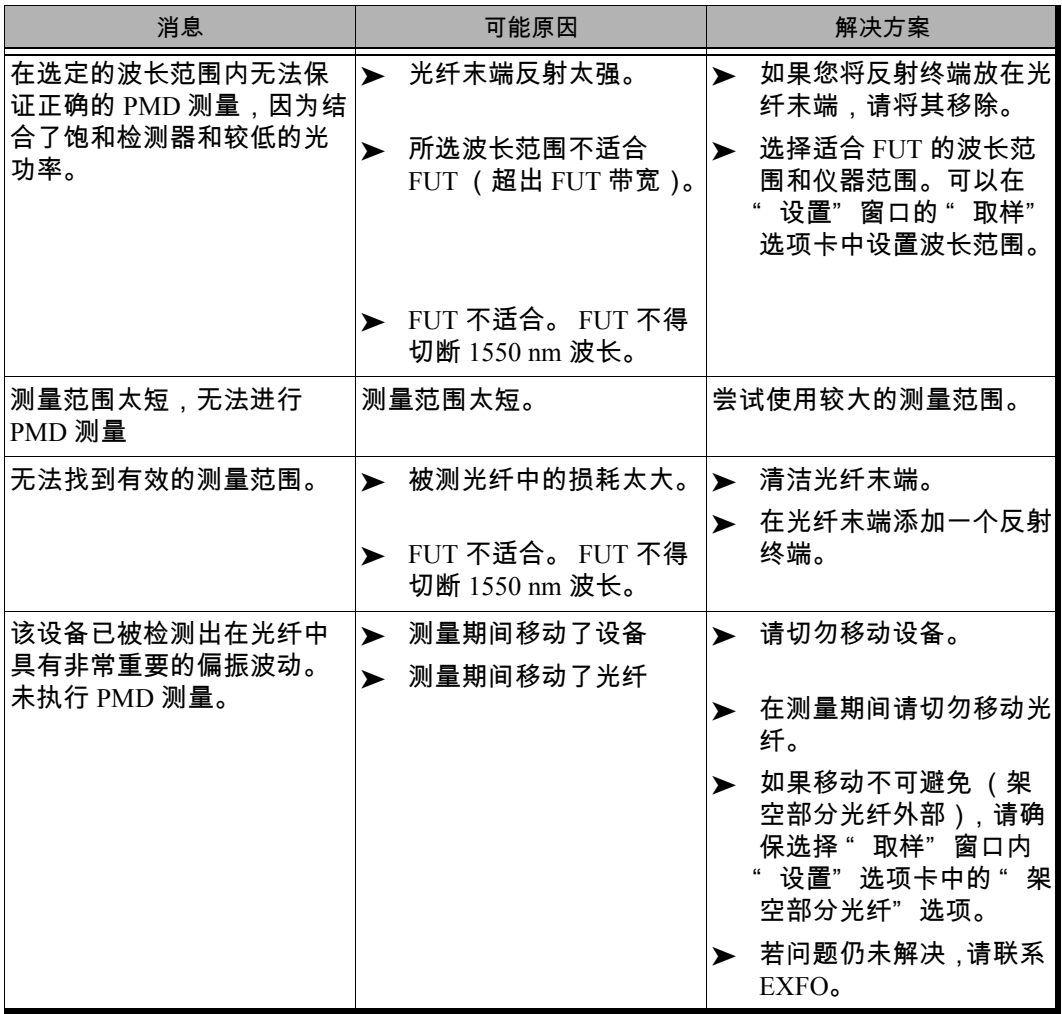

# CD 相关问题

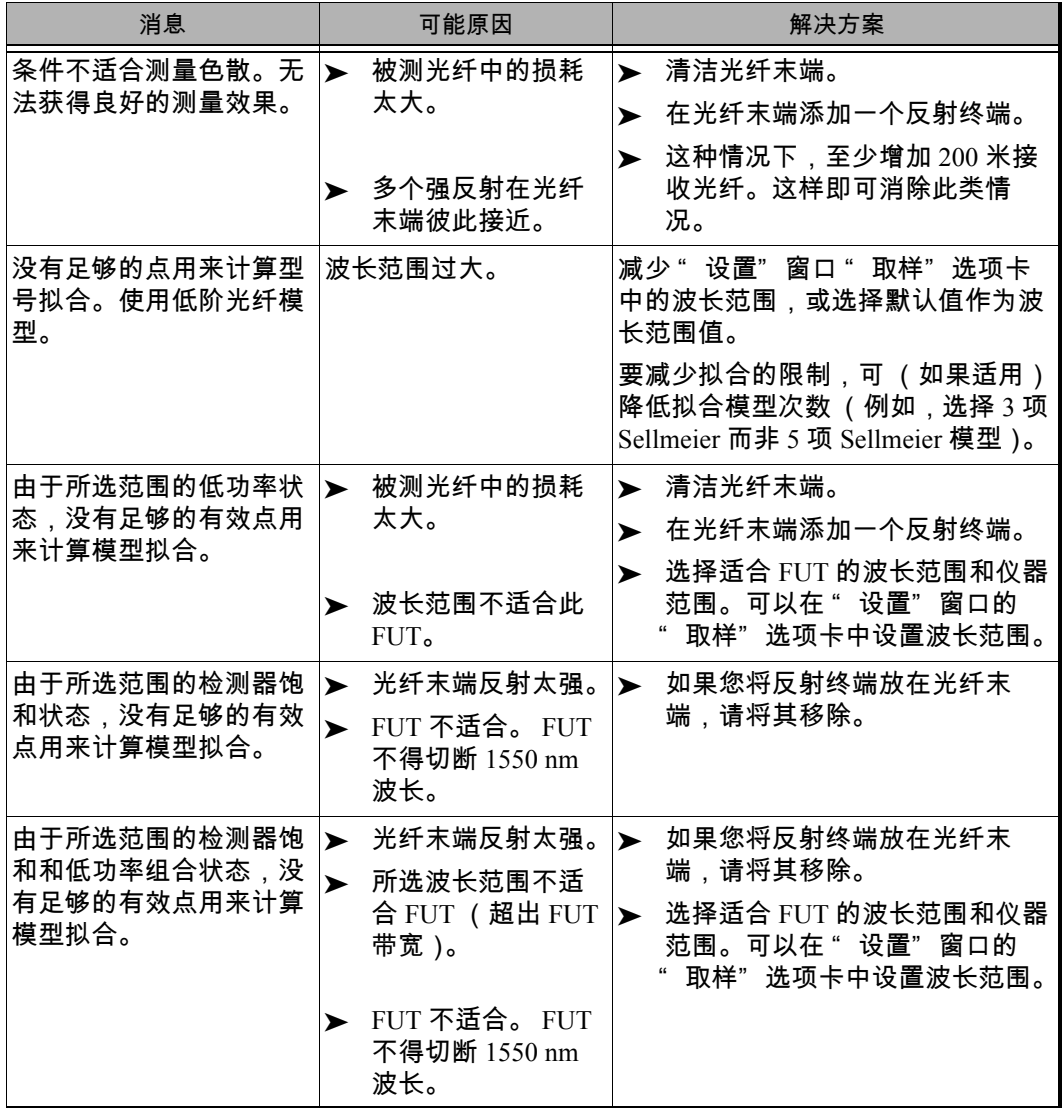

# 获取联机帮助

<span id="page-75-0"></span>FTB-5700 单端色散分析仪 的联机版本可随时从应用程序中获取。

注意: 还可以在安装光盘中获得可打印的 PDF 版本。

要访问联机帮助:

单击功能栏上的 " 帮助" 按钮。

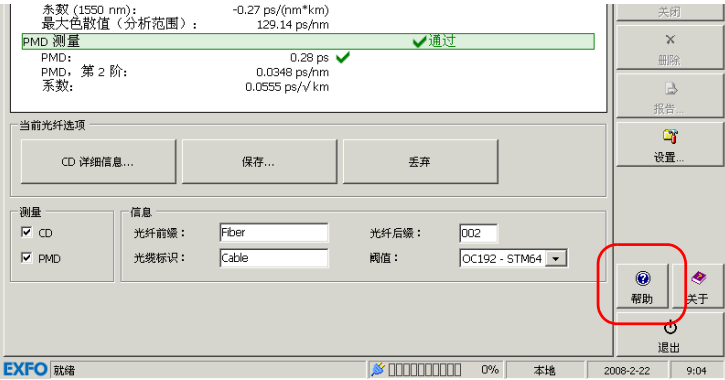

# 联系技术支持部

<span id="page-76-2"></span>要获得本产品的售后服务或技术支持,请用下列其中一个号码与 EXFO 联 系。技术支持部的工作时间为星期一至星期五,上午 8:00 至下午 7:00 (北 美东部时间)。

有关技术支持的详细信息,请访问 EXFO 网站 [www.exfo.com](http://www.exfo.com)。

<span id="page-76-0"></span>为加快问题的处理过程,请指明产品名称、序列号(请参见产品识别标签 — 示例如下),以及所反映问题的说明,应放在手边。

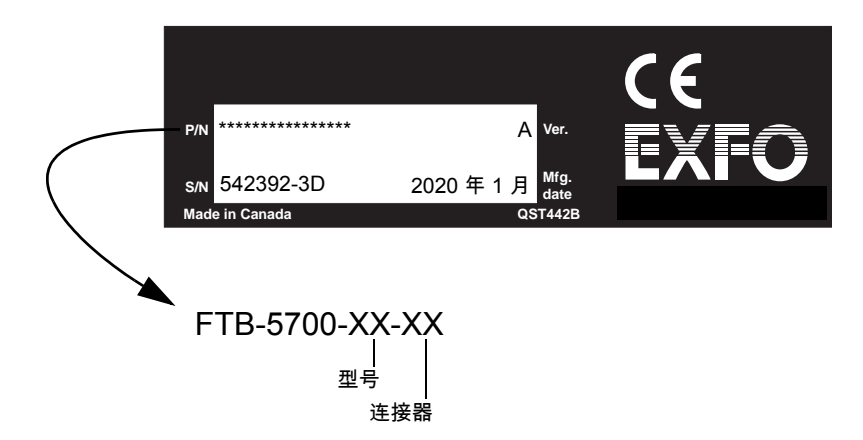

<span id="page-76-1"></span>您还可能需要提供软件和模块的版本号。单击功能栏上的 " 关于"

# 运输

<span id="page-76-3"></span>运输设备时,应将温度维持在规格中所述的范围内。如果操作不当,可能会 在运输过程中损坏设备。建议遵循以下步骤,以将设备损坏的可能性降至最 低:

- ▶ 在运输时使用原有的包装材料包装设备。
- ▶ 避免湿度过高或温度变化过大。
- ▶ 避免阳光直接照射设备。
- ▶ 避免不必要的撞击和振动。

# 9 保修

# 一般信息

<span id="page-78-1"></span>EXFO Electro-Optical Engineering Inc. (EXFO) 保证在从最初发货之日起一年 内,对本设备的材料和工艺所缺陷实行保修。 EXFO 同时保证本设备在正常 使用时将符合适用的规范。

在保修期内, EXFO 将有权自行决定对于任何有问题的产品进行维修、更换 或退款,如果设备需要维修或者原始校准有误,亦需免费检验和调整产品。 如果设备在保修期内被送回校准验证,但是发现其符合所有已公布的规格, EXFO 将会收取标准校准费用。

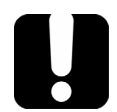

# 重要提示

<span id="page-78-0"></span>如果发生以下情形,保修无效:

- ▶ 设备由未授权人员或非 EXFO 技术人员篡改、维修或更改。
- > 保修标签被撕掉。
- > 非本指南所指定的机箱螺丝被移走。
- ³ 未按本指南说明打开机箱。
- ▶ 设备序列号已被修改、擦除或磨掉。
- ³ 本设备曾被不当使用、疏忽或意外被损坏。

本保修声明将取代以往所有其他明确表述、暗示或法定的保修声明,包括但 不限于对于适销性以及是否适合特定用途的暗示保修声明。在任何情况下, EXFO 均不承担特殊事故、意外损坏或衍生性损坏的责任。

# 责任

<span id="page-79-0"></span>EXFO 不对因使用产品造成的损坏负责,亦不对本产品所连任何其他设备的 性能失效,或本产品所关联之任何系统的操作失败负责。

EXFO 不对因不当使用或未经授权擅自修改本设备、附件及软件所造成的损 坏负责。

# 免责

EXFO 保留随时更改其任一款产品设计或结构的权利,且不承担对用户所购 买设备进行更改的责任。各种附件,包括但不限于 EXFO 产品中使用的保险 丝、指示灯、电池和通用接口 (EUI) 等,不在此保修范围之内。

如果发生以下情形,保修将会无效:不正确的使用或安装、正常磨损和破 裂、意外事故、违规操作、疏忽、失火、水淹、闪电或其他自然事故、产品 以外的原因或超出 EXFO 所能控制范围之外的其他原因。

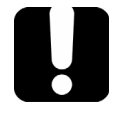

# <span id="page-80-1"></span><span id="page-80-0"></span>重要提示

EXFO 对因使用不当或清洁方式不佳造成光学连接器损坏而进行的更换收 取费用。

合格证书

EXFO 保证本设备出厂装运时符合其公布的规格。

# 服务和维修

<span id="page-81-1"></span>EXFO 承诺:自购买之日起,对本设备提供五年的产品服务及维修。 要发送任何设备进行技术服务或维修:

- *1.* 请致电 EXFO' 的授权服务中心 (参见 EXFO 全球服务中心 所在页面 为 77)。服务人员将确定您的设备是否需要技术服务、维修或校准。
- 2. 如果设备必须送回 EXFO 或授权服务中心,服务人员将签发返修货物授 权 (RMA) 编号并提供一个返修地址。
- *3.* 如有可能,请在设备送修之前,备份您的数据。
- *4.* 请使用原始包装材料包装设备。请务必附上一份说明或报告,详细注明 故障以及发生故障的条件。
- <span id="page-81-0"></span>*5.* 将设备 (预付费)送回服务人员提供的地址。确认已将 RMA 编号填写 在了货单上。 EXFO 将拒收并退回无编号的任何包裹。
- 注意: 返修的设备经测试之后,如果发现完全符合各种技术指标,则会收取测试设 置费。

修复之后,我们会将设备寄回并附上一份维修报告。如果设备不在保修范围 内,用户应支付维修报告上所注明的费用。如果属于保修范围, EXFO 将支 付设备的返程运费。用户支付运输保险费。

常规重新校准不包括在任何保修计划内。由于基本或扩展的保修不包括校准 / 验证,因此可选择购买定期的 FlexCare 校准 / 验证软件包。请与授权服务中 心联系 (请参阅 EXFO 全球服务中心 所在页面为 77)。

# EXFO 全球服务中心

#### 如果您的产品需要维修,请联系最近的授权服务中心。

#### EXFO 总部服务中心

400 Godin Avenue Quebec (Quebec) G1M 2K2 CANADA

<span id="page-82-0"></span>1 866 683-0155 (美国和加拿大) 电话:1 418 683-5498 传真:1 418 683-9224 quebec.service@exfo.com

#### EXFO 欧洲服务中心

Omega Enterprise Park, Electron Way Chandlers Ford, Hampshire S053 4SE ENGLAND

电话:+44 2380 246810 传真:+44 2380 246801 europe.service@exfo.com

EXFO 中国服务中心 / 北京 OSIC 中国北京首体南路 6 号 北京新世纪饭店 写字楼 1754-1755 室 邮编: 100044

电话:+86 (10) 6849 2738 传真:+86 (10) 6849 2662 beijing.service@exfo.com

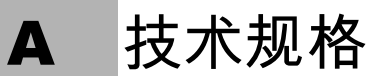

# <span id="page-84-0"></span>重要提示

## 下列技术规格如有更改,恕不另行通知。本节所述信息仅供参考。要获得 本产品的最新技术规格,请访问 EXFO 网站 www.exfo.com。

#### SPECIFICATIONS<sup>a</sup>

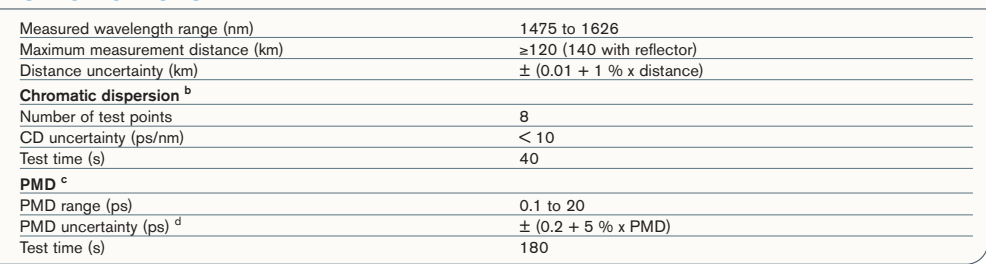

#### GENERAL SPECIFICATIONS

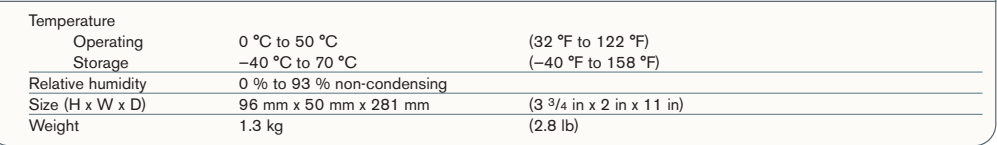

#### **Notes**

a. Typical.

b. At 1550 nm, on 50 km of G.652 singlemode fiber.

c. For a fiber length ≥ 100 m.

d. For strong mode coupling PMD (telecom fiber) up to 15 ps, with averaging.

# 索引

# 英文字母

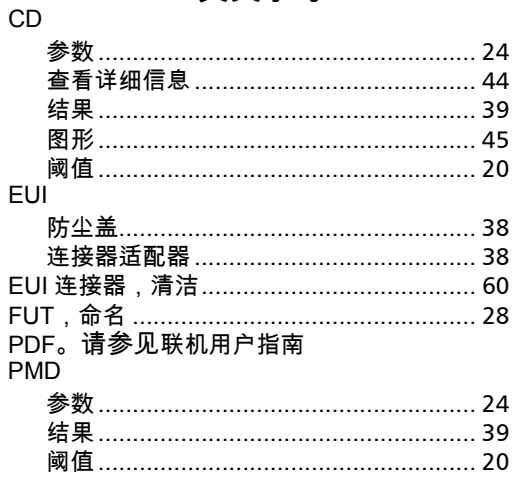

# $\blacktriangle$

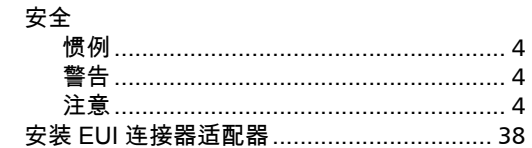

### $\mathbf B$

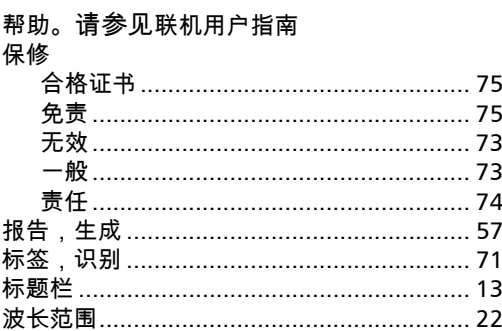

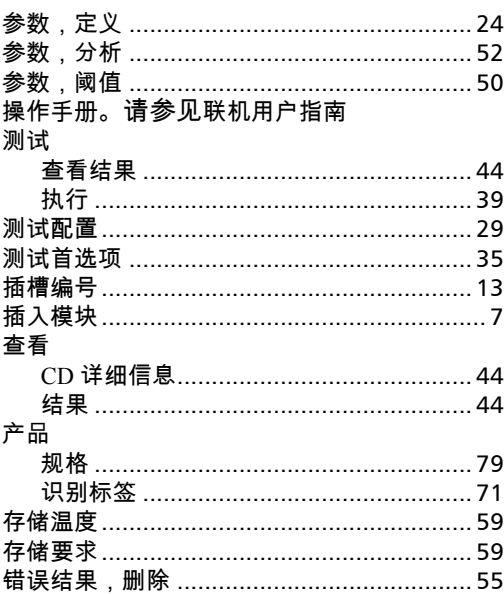

 $\mathbf c$ 

### D

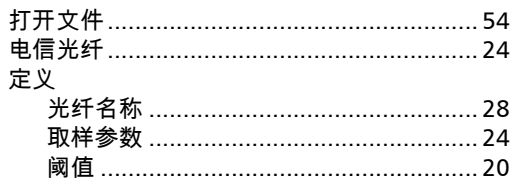

## F

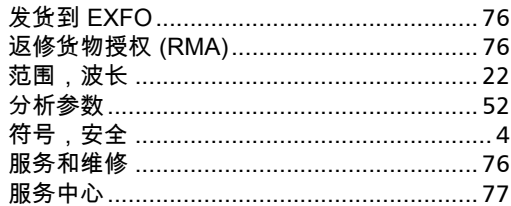

 $\frac{1}{2}$ 

# $\mathbf G$

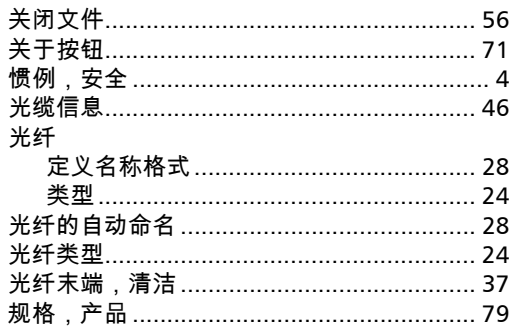

# $\mathbf{H}$

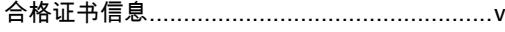

# $\overline{\mathsf{J}}$

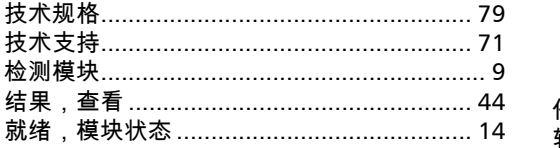

# $\mathbf K$

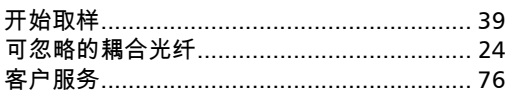

## $\mathbf L$

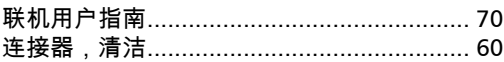

# $\mathbf M$

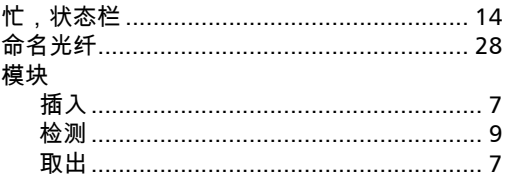

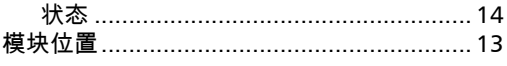

# $\mathbf P$

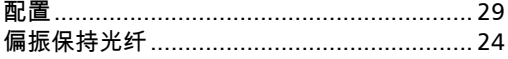

# $\mathbf Q$

 $\cdot\cdot\cdot$   $\cdot\cdot$ 

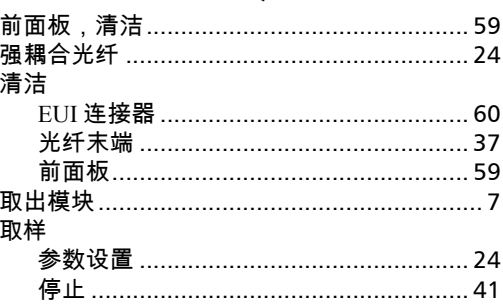

# $\mathbf R$

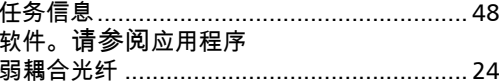

# $\mathbf s$

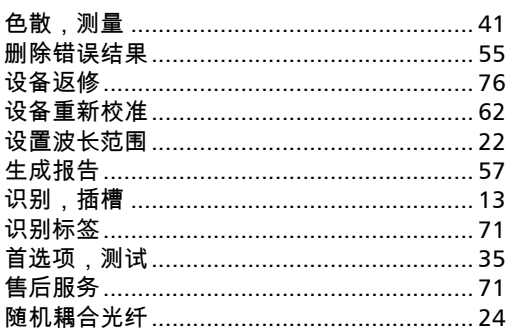

 $T + b = W$ 

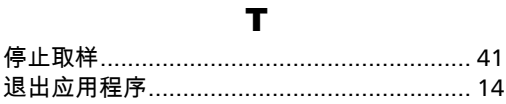

W

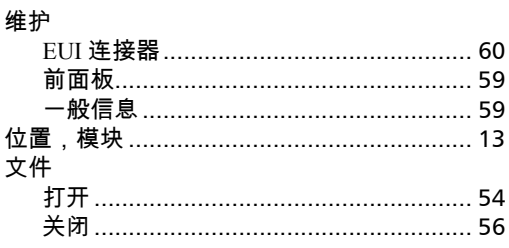

 $\boldsymbol{\mathsf{X}}$ 

#### 系数

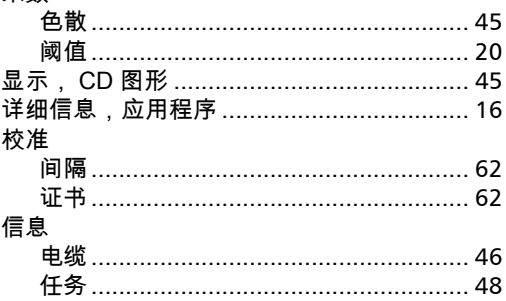

# Y

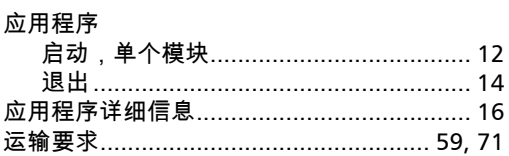

## $\mathbf{z}$

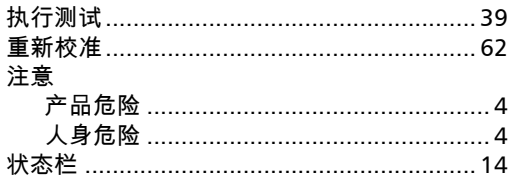

# $\mathbf N$

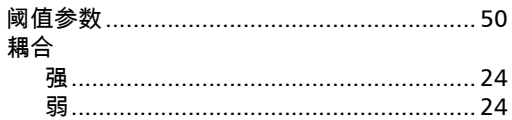

**COL** 

### NOTICE 通告

### CHINESE REGULATION ON RESTRICTION OF HAZARDOUS SUBSTANCES 中国关于危害物质限制的规定

#### NAMES AND CONTENTS OF THE TOXIC OR HAZARDOUS SUBSTANCES OR ELEMENTS CONTAINED IN THIS EXFO PRODUCT 包含在本 **EXFO** 产品中的有毒有害物质或元素的名称和含量

Indicates that this toxic or hazardous substance contained in all of the homogeneous materials for this part is below the limit requirement in SJ/T11363-2006

O 表示该有毒有害物质在该部件所有均质材料中的含量均在 SJ/T11363-2006 标准规定的 限量要求以下。

X Indicates that this toxic or hazardous substance contained in at least one of the homogeneous materials used for this part is above the limit requirement in SJ/T11363-2006

表示该有毒有害物质至少在该部件的某一均质材料中的含量超出 SJ/T11363-2006 标准 规定的限量要求。

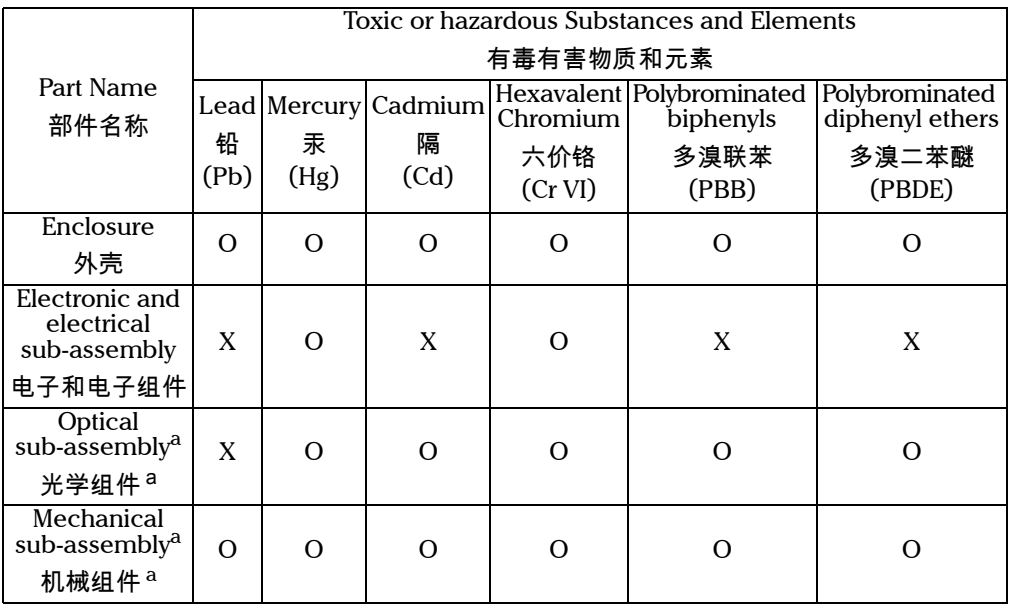

a. If applicable. 閸稙骀钐祤塞粒粒。

# MARKING REQUIREMENTS 标注要求

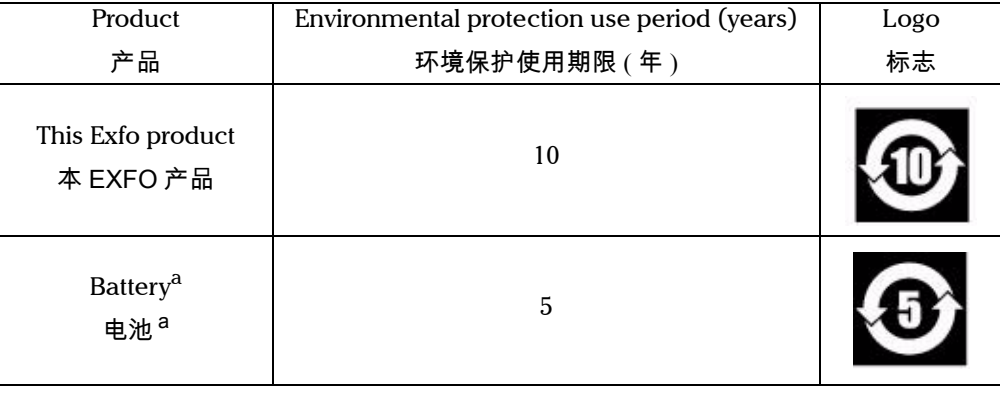

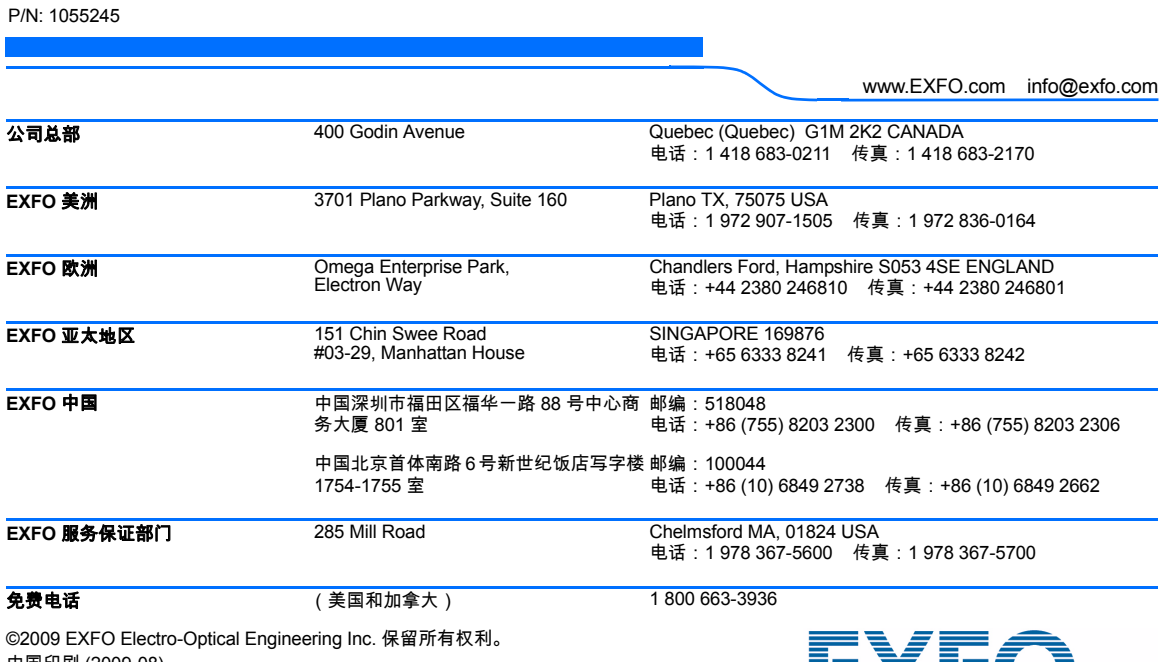

中国印刷 (2009-08)

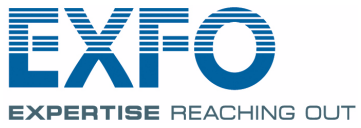